# maioantz.

### RC5000i User Guide

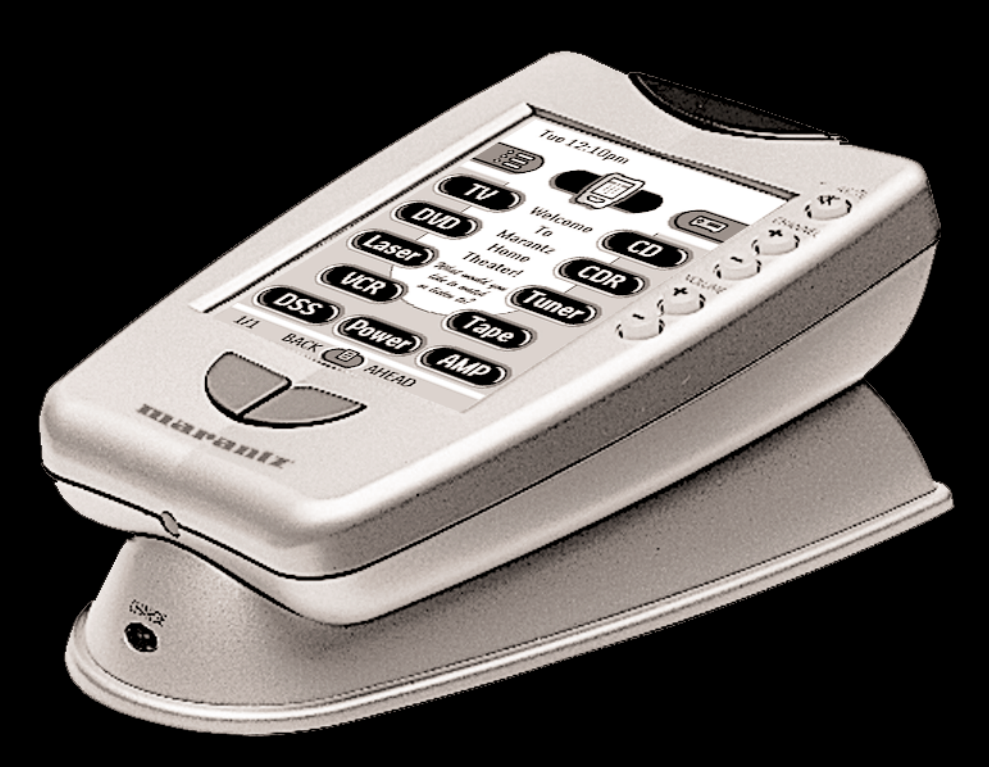

**Automating Your<br>Home Theater** With The Marantz RC5000i <span id="page-1-0"></span>Automating Your Home Theater With The Marantz RC5000i RC5000i Remote Control User Guide

The information in this manual is copyright-protected. No part of this manual may be copied or reproduced in any form without prior written consent from Marantz America, Inc.

MARANTZ AMERICA, INC. CORPORATION SHALL NOT BE LIABLE FOR OMISSIONS OR FOR TECHNICAL OR EDITORIAL ERRORS CONTAINED IN THIS MANUAL. MARANTZ AMERICA, INC. SHALL NOT BE HELD LIABLE FOR INCIDENTAL OR CONSEQUENTIAL DAMAGES RESULTING FROM THE SUPPLYING OR USE OF THIS INFORMATION. MARANTZ AMERICA, INC. SHALL NOT BE HELD LIABLE FOR INCIDENTAL OR CONSEQUENTIAL DAMAGES RESULTING FROM THE PERFORMANCE OR USE OF THE MATERIALS DESCRIBED IN THIS MANUAL.

The information in this manual may be subject to change without prior notice. All other brand or product names are trademarks or registered trademarks of their respective companies or organizations.

FCC NOTICE: This equipment has been tested and found to comply with the limits for a Class B digital device, pursuant to part 15 of the FCC rule. These limits are designed to provide reasonable protection against harmful interference in residential installation. This equipment generates, uses, and can radiate radio frequency energy and , if not installed and used in accordance with the instructions, may cause harmful interference to radio communications. However, there is not guarantee that interference will not occur in a particular installation. If this equipment does cause harmful interference to radio or television reception, which can be determined by turning the equipment off and on, the user is encouraged to try to correct the interference by one or more of the following measures:

- Reorient or relocate the receiving antenna.
- Increase the separation between the equipment and receiver.
- Connect the equipment into an outlet on a different circuit from the receiver.
- Consult the dealer or an experienced radio/TV technician for help.

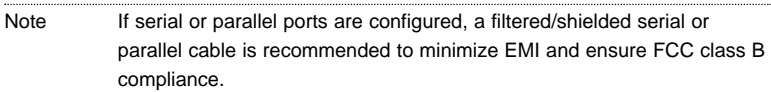

# **Table of Contents**

<span id="page-2-0"></span>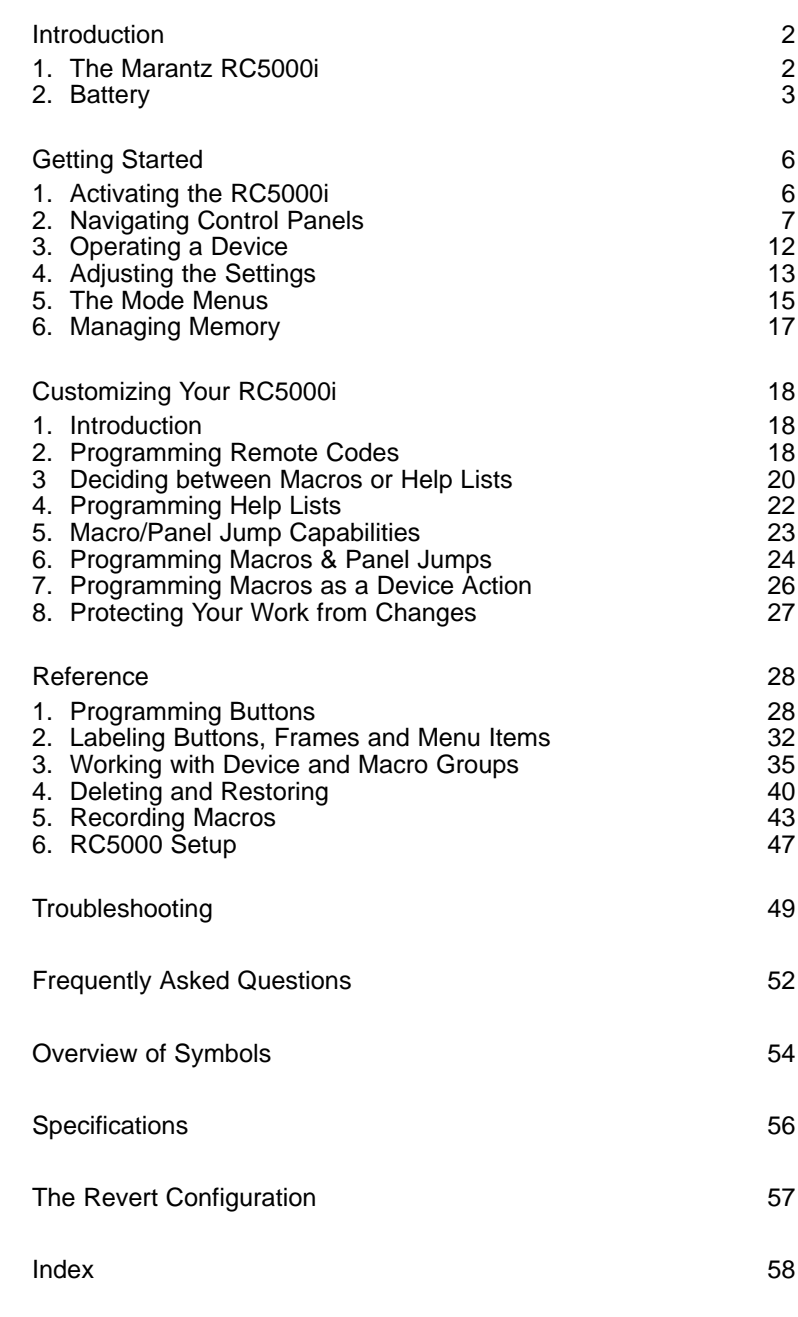

User Guide

 $\bullet$  $\ddot{\cdot}$ 

## <span id="page-3-0"></span>**Introduction**

#### 1. The Marantz RC5000i

The RC5000i can be used for all devices that understand infrared remote control signals. Its easy-to-use touchscreen and its intuitive interface make it a perfect remote control for every user. The RC5000i is completely customizable and programmable. You can add devices and functions, relabel buttons, record macros and animate your macros. Although the RC5000i is pre-programmed for Marantz components, a vast collection of built-in tab guided panels with prearranged button art enables you to easily choose the perfect interface for any non-Marantz component. The RC5000i easily "learns" commands from the vast majority of manufacturers' remote controls.

User Guide 2 The Direct Access buttons control your systems main functions regardless of what screen is displayed The Left and Right hard buttons (labeled Back and Ahead) enable you to quickly navigate the last 6 screens you've viewed. The Sending Eye transmits to your devices. The Touchscreen The Learning Eye enables you to "clone" your non-Marantz remotes. Recharging Contacts Battery Door The Contrast Dial adjusts the appearance of the screen. The Backlight button lights up the screen (you can adjust the length of time it stays on, see page 13). The Serial Port enables you to program the RC5000i on a Windows PC. The Reset Button is used to restart the RC5000i without losing any programming.

<span id="page-4-0"></span>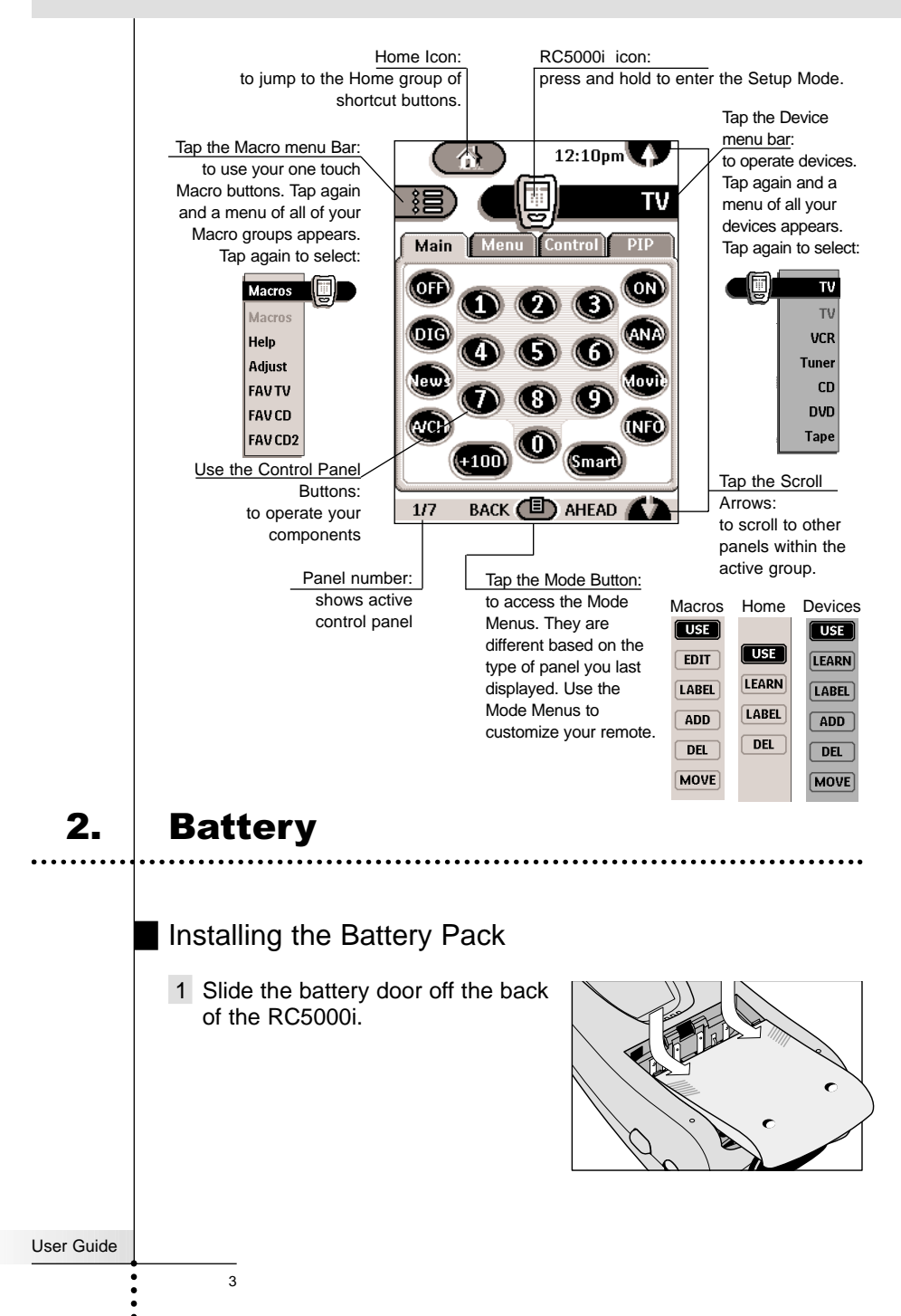

### <span id="page-5-0"></span>**Introduction**

- 2 Remove the AA tray if necessary (see step 2, page 5).
- 3 Insert the battery pack (included with the RC5000i but an optional accessory with the SR14EX) as indicated on the side of the battery pack.

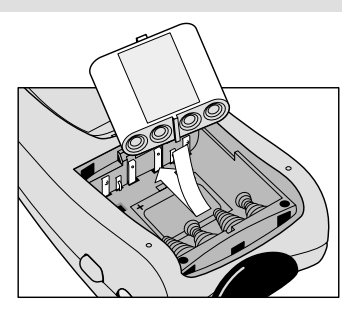

4 Slide the battery door back on. After a few seconds, the RC5000i starts up automatically and beeps twice to indicate that it is ready to use.

When batteries are running low, the Low Battery icon  $\Box$  flashes at the center top of the display. Recharge or replace the batteries as soon as possible to ensure perfect performance.

Note The RC5000i retains all settings when batteries have run out or when you replace them. You will only have to reset the clock.

### Recharging Dock

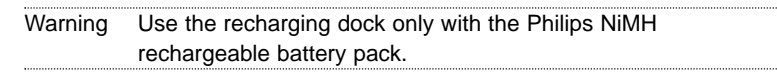

- 1 Plug the power adapter into a wall outlet and connect it to the recharging dock.
- 2 Place the RC5000i on the recharging dock. Recharging starts automatically. The light on the front of the re-

charging dock lights up constantly while normal charging occurs. When the battery pack is fully charged, the light goes off. Should the light blink, see Troubleshooting on page 51.

Notes  $\cdot$  You can operate the RC5000i while it is being charged. · Normal charging time is 2 to 3 hours, depending on the condition of the battery pack.

User Guide

### <span id="page-6-0"></span>Using Non-Rechargeable AA Batteries

Warning Use the recharging dock only with the Philips NiMH rechargeable battery pack. It cannot be used with AA batteries.

- 1 Slide the battery door off the back of the RC5000i.
- 2 Install the plastic AA battery tray in the battery compartment.

3 Insert four AA batteries as indicated on the bottom of the battery compartment.

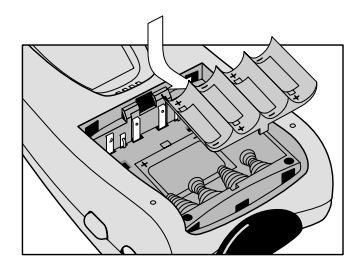

- 
- 4 Slide the battery door back on. After a few seconds, the RC5000i starts up automatically and beeps twice to indicate that it has finished starting up.

Note The RC5000i retains all settings when the AA batteries have run out. You will only have to reset the clock.

#### User Guide

#### <span id="page-7-0"></span>1. **Activating the RC5000i**

### Turning on the Display

Tap the screen gently with your finger or a blunt, soft object like a pencil eraser.

The display is activated and you see the Home panel.

Notes • If the display stays blank or becomes black, adjust the contrast dial on the left side.

- $\cdot$  If another panel is displayed, tap the Home button  $\circled{r}$ .
- · The RC5000i shuts down automatically.

### Using the Backlight

Press the backlight button on the left side. The backlight shuts off after a few seconds to save power.

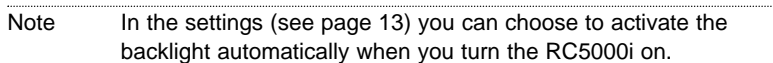

### Use Mode

The RC5000i has different "modes." When you activate the RC5000i for the first time, it starts up in Use mode allowing you to immediately operate your devices.

In Use mode the RC5000i icon  $\ddot{w}$  is entirely visible. If a label (like  $\Box$  or  $\Box$ ) covers the icon, just tap the label. A menu will pop up with USE as an option. Tap the USE label to return to normal operating mode.

User Guide

### **Navigating Control Panels**

### Three Divisions of Control Panel Types

Your RC5000i is capable of displaying hundreds of different control screens. By grouping them into sensible divisions, it is easy to navigate to the control panel you want. The three main divisions are:

**Home**  $-$  The Home group displays convenient *instant iump* buttons to the main control panels of your system devices (your VCR, TV, CD player etc.). These buttons also select the Input of your Home Theater Receiver or Preamp (Home buttons are linked to the Device pull down menu, which also selects inputs on your receiver).

You can always access Home by tapping the Home Icon  $\bigcirc$  at the top of the screen.

**Devices** — The Device side displays the control panels of your components, one device group at a time. A button on a Device panel will act just like the buttons on the original remote control.

You can always select the Device side of the RC5000i by tapping the menu bar to the right of the remote icon.

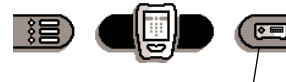

Tap to select the Device side of your RC5000i .

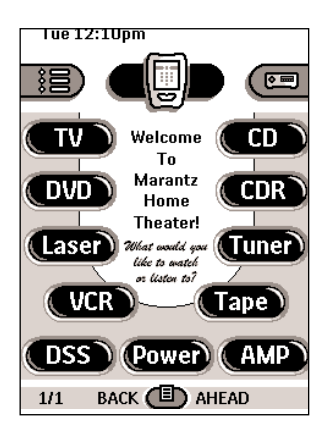

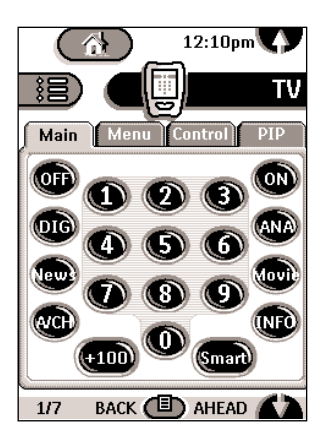

<span id="page-8-0"></span> $2<sub>-</sub>$ 

<span id="page-9-0"></span>Macros - The Macro side of your RC5000i displays Macro buttons. Macro buttons play back a sequence of up to 255 different commands (and panel jumps, which can be programmed to give status during the Macro).

You can always select the Macro side of the RC5000i by tapping the menu bar to the left of the remote icon.

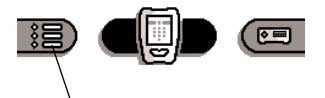

Tap to select the Macro side of your RC5000i.

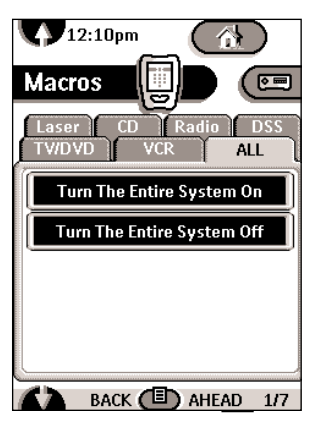

### Using Menus to Jump to a Panel Group

- 1 Navigate to either the Macro (left) or the Device (right) side of the remote by tapping the left or right menu bar.
- 2 Tap the Menu bar again. A menu will pop into view, enabling you to choose which group of panels you want. If you have a large system with more than seven groups, scroll arrows  $\Box$  enable you to select those that are out of sight.

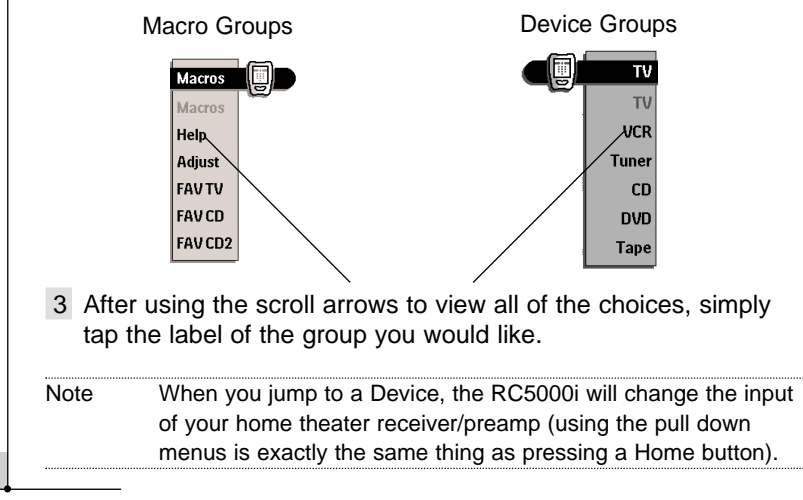

8

User Guide

<span id="page-10-0"></span>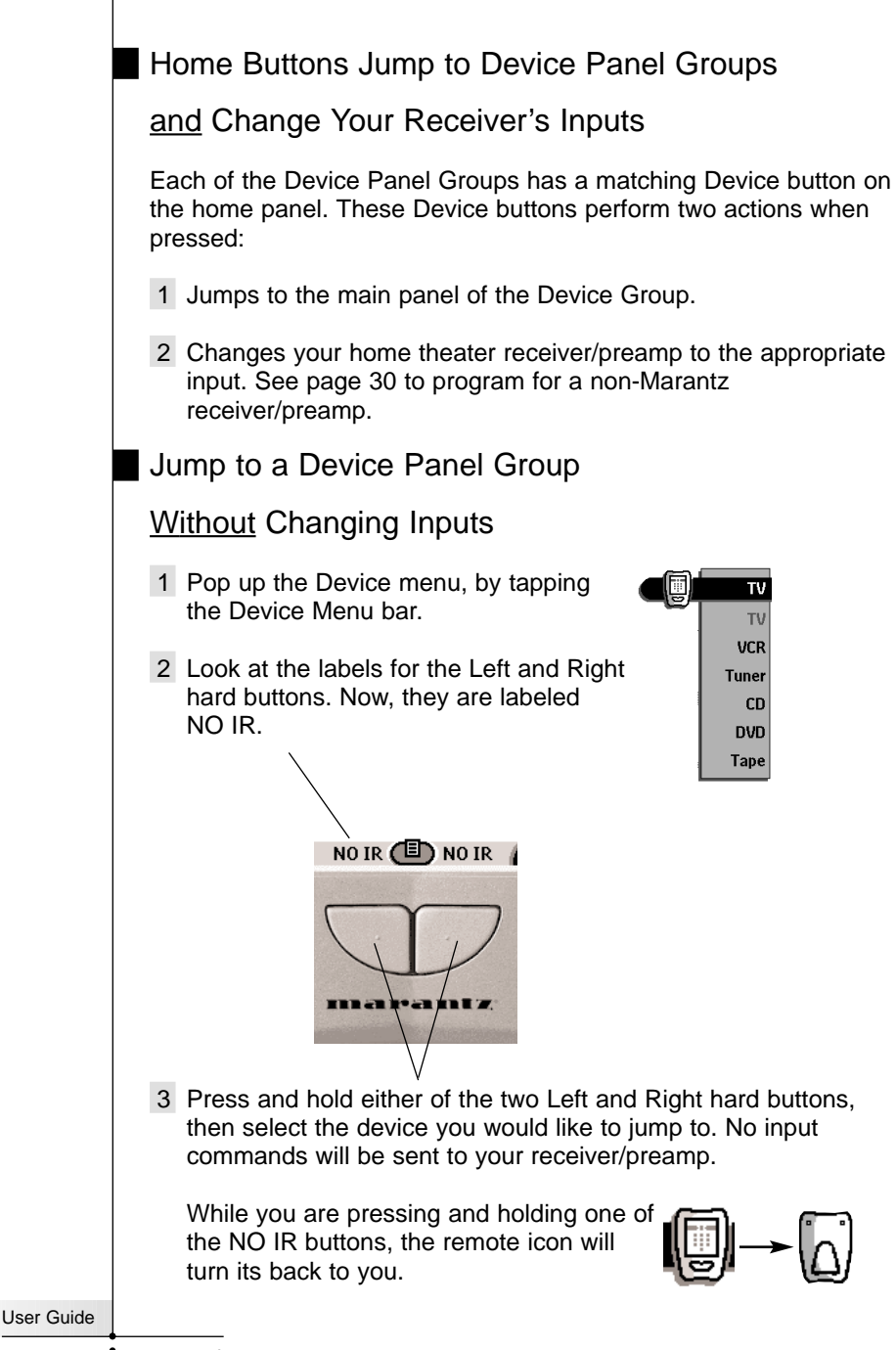

### <span id="page-11-0"></span>Using the Left and Right Hard Buttons (Back and

### Ahead) to Browse Your Last Six Panels

The RC5000i always remembers the last six panels you've viewed. By using the Left and Right hard buttons at the base of the remote, you can navigate freely back and forth among the six panels.

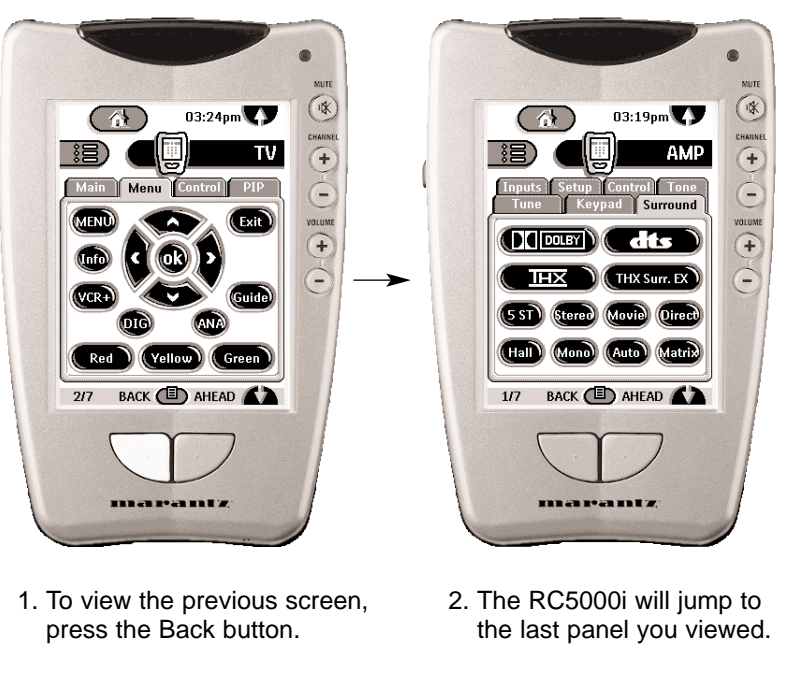

### Using the Scroll Arrows to Jump to Panels

You can browse all of the panels within a Device or Macro group by using the scroll arrows at the top and bottom of the screen. When you are on the macro side, the arrows are on the left; when you are on the device side, the arrows are on the right.

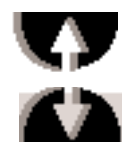

Opposite the scroll arrow on the bottom of the screen, the Panel display shows you which panel you are viewing (1/7= first of seven panels).  $1/7$ 

User Guide

### <span id="page-12-0"></span>Using Tab Buttons to Jump to Panels

All of your device groups have been programmed with "onetouch" jump buttons to all of the panels for that device. Simply touch the tab label and the RC5000i will jump to the appropriate panel.

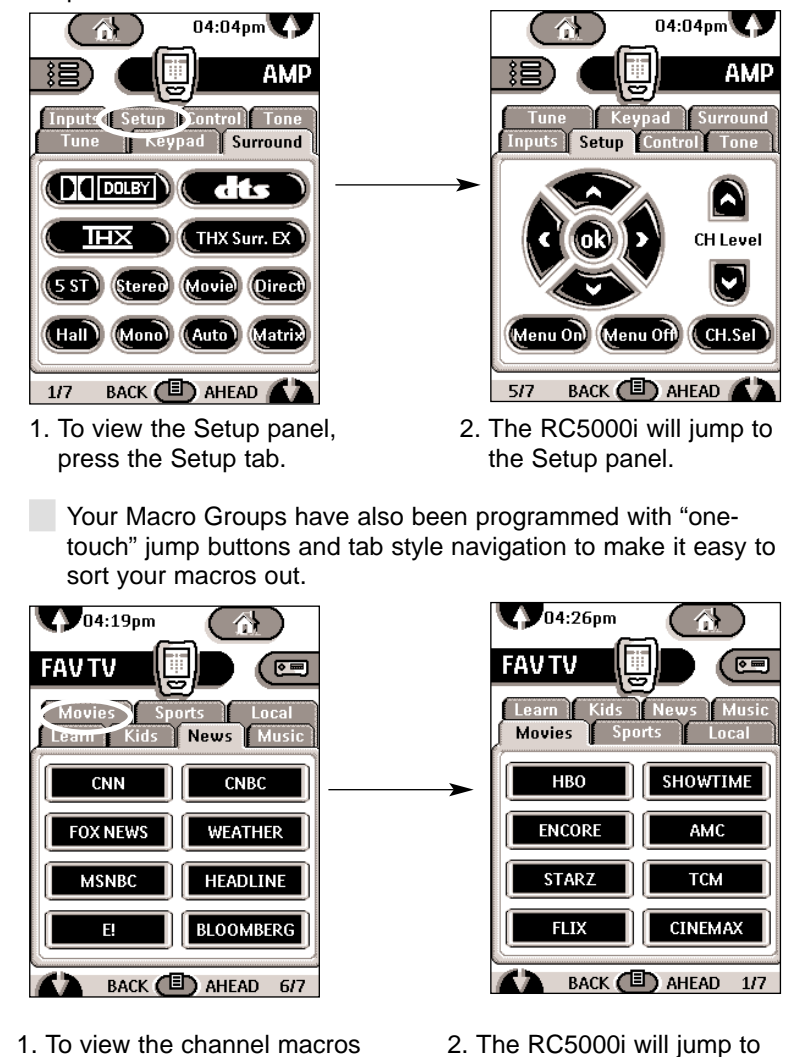

- for movie channels, press the movie tab.
- the panel displaying Movie Channel macros.

User Guide

<span id="page-13-0"></span>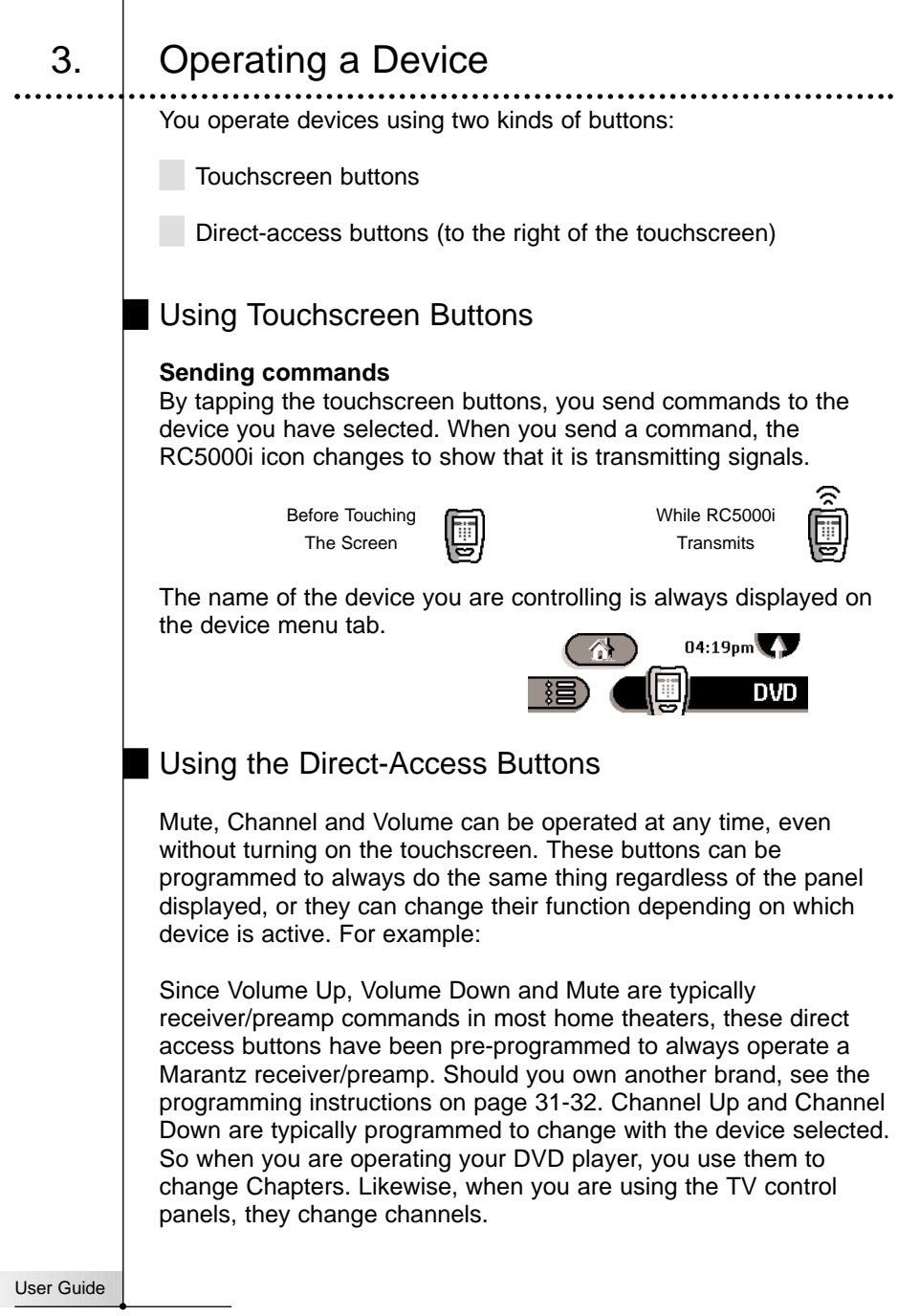

### <span id="page-14-0"></span>4. Adjusting the Settings

Most of the RC5000i's features can be set to your own wishes.

1 Touch and hold the RC5000i icon for a few seconds.

The first setup panel appears. You can display the second and third setup panel by using the scroll buttons.

2 Tap the button of the setting you want to adjust.

The button becomes black.

3 Use the Left and Right buttons to adjust the setting.

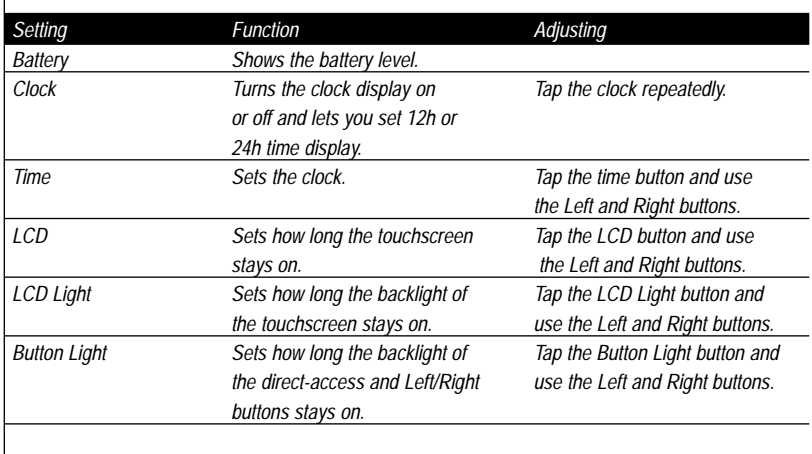

#### *First setup panel*

Note Use the down scroll arrow to move to the second setup panel.

### <span id="page-15-0"></span>*Second setup panel*

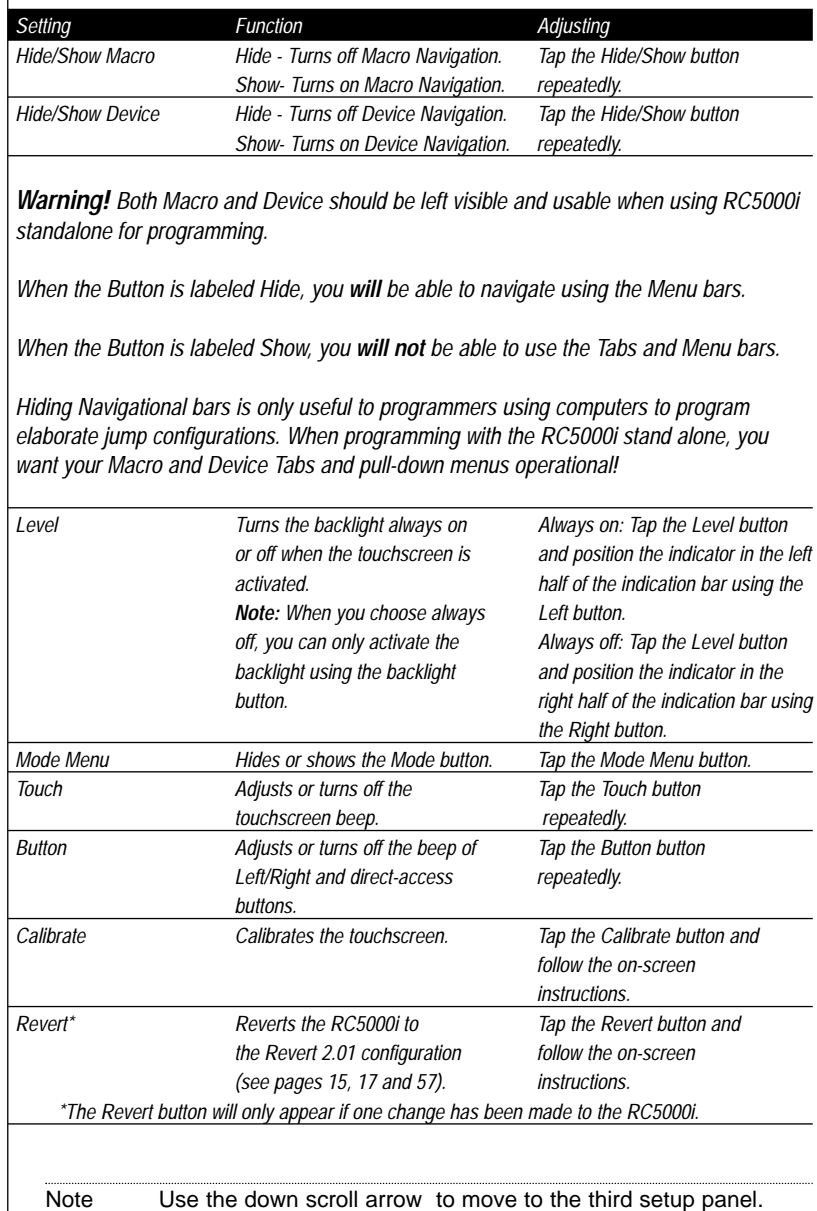

User Guide

 $\bullet$  $\bullet$ 

<span id="page-16-0"></span>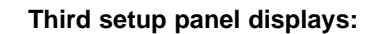

The Percentage of free memory available for new programming.

There are two configurations built in to your RC5000i. If your third setup screen says:

Marantz V201 You are using the factory default file. Revert V201 You are using the memory saving, strippeddown file. See pages 17 and 57.

### **To exit Setup Mode**

Tap the Setup label on the RC5000i icon.

### 5. The Mode Menus

To help you plan how your RC5000i will operate your home theater system, you should practice using the three mode menus.

### Working with Modes

All customization is done via the three Mode menus. They differ in their capabilities:

**Macro Side** - No IR learning is possible, so there is no LEARN ability.

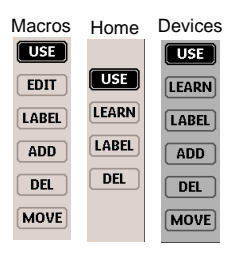

**Home Panels** - Since there is only one Home group, there is no ability to add or move groups.

**Device Side** - No Macros can be programmed, so there is no EDIT button.

The mode menus are utilized like this:

- 1 Select either the Home, Device or Macro divisions of panels by touching the appropriate tabs or the Home Icon.
- 2 Touch the Mode icon  $\bullet$  at the bottom of the screen.

User Guide

<span id="page-17-0"></span>3 Select the mode you wish to use to customize your RC5000i by touching the appropriate button on the Mode Menu.

When you operate your devices, the RC5000i is in Use mode. For actions other than operating (like programming buttons, recording macros, adding devices, and so on) you have to switch to the appropriate mode:

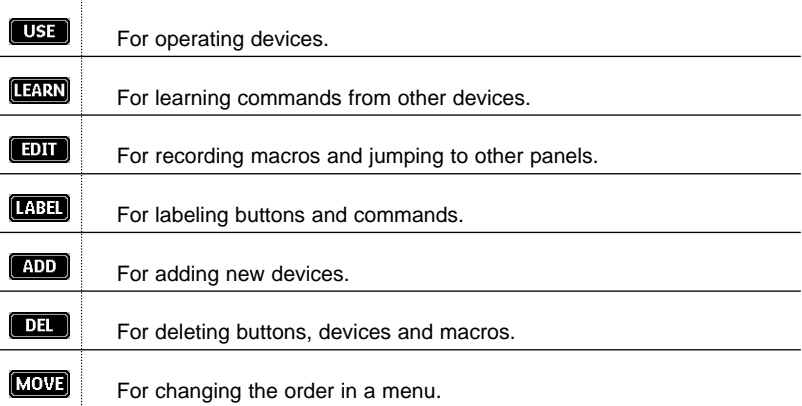

#### **To switch to another mode**

- 1 Tap the Mode button  $\blacksquare$  at the bottom of the touchscreen or the label of the mode you are using. The Mode menu pops up.
- 2 Tap the mode you want to use. The label of the active mode appears on the RC5000i icon. You can now work in the selected mode.

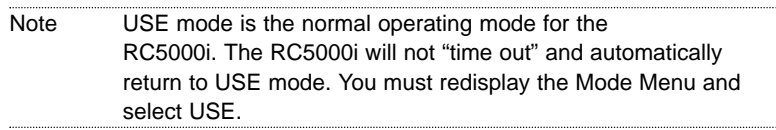

### <span id="page-18-0"></span>6. | Managing Memory

As you customize your remote, the RC5000i will manage memory automatically. It will keep deleted groups of panels restorable as long as possible. When you need additional memory, it will notify you that it needs to do "Memory Cleanup," which will permanently erase everything you have deleted so far. See page 50.

You can choose to manually manage your memory by choosing a smaller template file to program with. There are two configurations built-in. The default Marantz file and the memory saving strippeddown Revert file. The default Marantz file offers these unique features:

43 pre-programmed templates for home theater components. All have the option of adding pre-programmed Marantz remote codes for your convenience. See creating new devices on page 36.

**FAV TV & ICON SURF - Macro groups for surfing channels** with one touch via customizable labels or icons. See recording macros on page 43.

FAV DVD, FAV CD & FAV CD2 - Macro groups for mega disc changers that allow one touch access to particular discs.

HELP - a macro group with animated demonstrations of setting, adjusting and programming your RC5000i.

ADJUST - a macro group with one touch jumps to all of the power user features of a Marantz system.

POWER - a group of control panels that will help your family power up a home theater system. See Deciding on Macros or Help Lists on page 20-21.

Should you feel that you do not need all of these features or you know your configuration requires lots of memory (i.e. you are planning hundreds of animated macros), we provide the Revert configuration. It provides 13 styles of component templates and one macro example. Permanently deleting the factory configuration and using the Revert configuration will add 800kb to your free memory space. See The Revert Configuration on page 57.

# <span id="page-19-0"></span>**Customizing Your RC5000i**

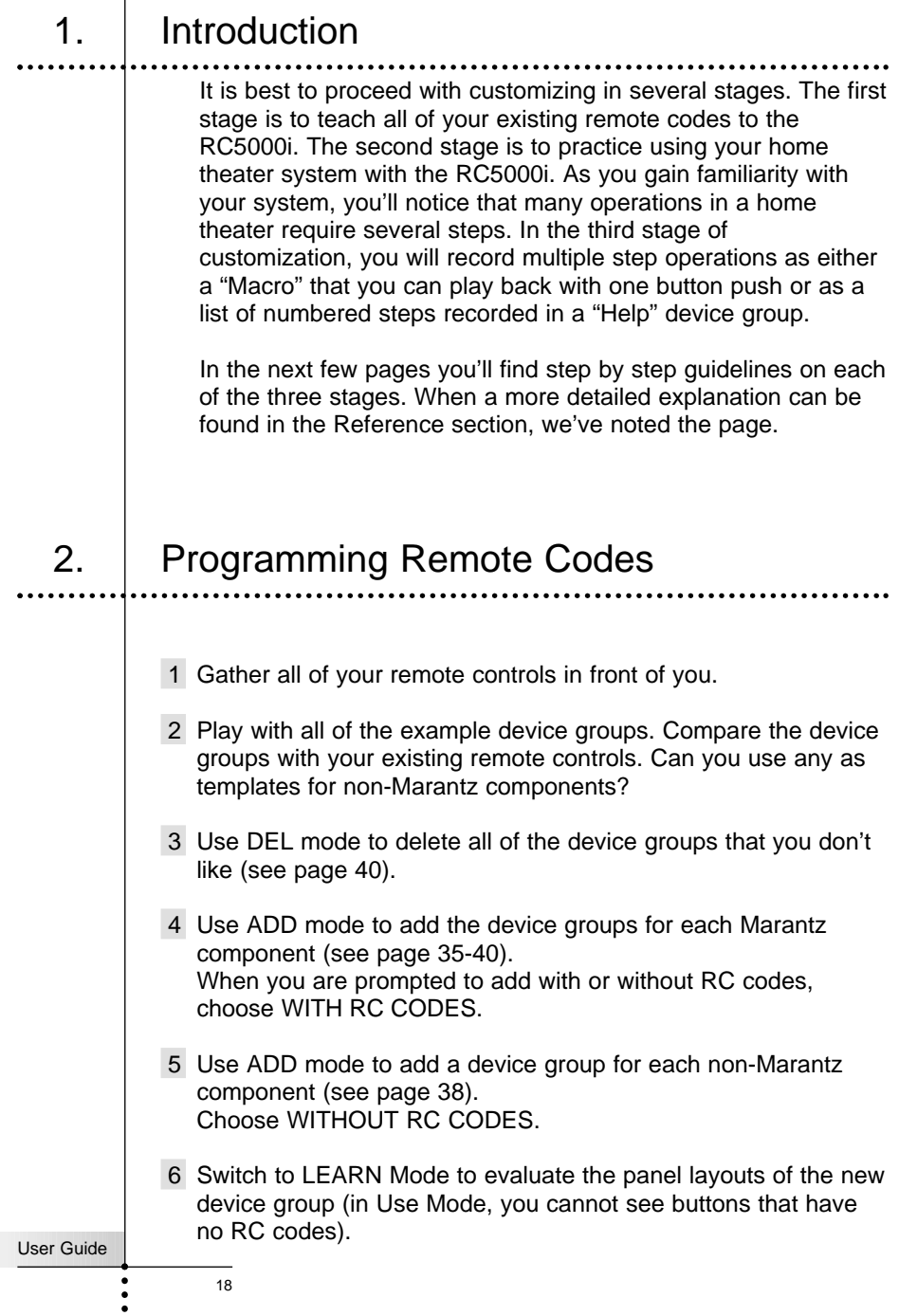

## **Customizing Your RC5000i**

- <span id="page-20-0"></span>7 Switch back to DEL mode and delete the group if it is not a good match to your component. Repeat steps 4 through 6 until all of your remote controls have a matching device group.
- 8 Switch to LABEL mode to relabel each device group (see page) 32-34).
- 9 Switch to MOVE mode to re-order your devices, so that your home panel is arranged the way you want (see page 39-40).
- 10 Switch to LABEL mode to personalize the greeting on your home panel (see page 32-34).
- 11 Still in LABEL mode, navigate to the DEVICE side of the RC5000i. Relabel any buttons as needed to match your existing remote controls. Check all of your devices.
- 12 Switch to LEARN mode and teach the RC5000i all of your non-Marantz components' RC Codes (see page 28-32).
- 13 Switching back and forth between USE and LEARN modes, test all codes and reteach as necessary.

Note Should you need to delete a command, use the DEL mode. Be very careful to NEVER delete the navigational tabs; they can only be restored with a personal computer (see page 52).

- 14 Switch back to LEARN mode. Teach each Device group the appropriate Preamp/Receiver Input (source switching) RC command (see page 30).
- 15 Congratulations, you have completed the first stage of customization! Take a well deserved break.

User Guide

<span id="page-21-0"></span>

### 3 Deciding Between Macros or Help Lists

If your entire system is new to you, practice using the RC5000i manually for a few days before programming any macros. You'll find that your home theater requires many operations that require multiple steps to do. You have to decide whether to use a:

**Macro** - The entire operation happens in an automated sequence when you touch one button.

**Help List** - The operation happens manually but is prompted by large sequentially numbered buttons with friendly labels on one sequence of panels linked together.

Some multiple step operations require you to make decisions before you proceed. An example is turning on a non-Marantz home theater system. Many components turn on and off with a single "Power" button. Before you press a "Power" button, the manufacturer expects you to look at the component to see whether it is on or off. If you want it on and it's off, you press the "Power" button. If you forget to look, and it is already on, you will turn it off when you press the "Power" button.

The RC5000i cannot "look" at your components to see if they are on or off. So, if you recorded a macro intended to power up a non-Marantz home theater, it wouldn't be very reliable. Here's an example:

Your spouse goes out to the local video store and rents a videotape. When he/she gets home, they pop the tape in the VCR (most VCR's automatically turn on when a tape is inserted). Your spouse touches the macro button you programmed to power up the system. The recorded sequence of "power" buttons is played back. Unfortunately, since the VCR was already on, it is now off and everything else is on. Your spouse sees no picture, assumes the macro didn't work, so touches the button again. This time, the macro turns the VCR on and everything else off. Frustrating!

Marantz builds components that are "macro-friendly". Instead of a single "power" button, the remote controls have a discrete "On" and a discrete "Off" button. With a Marantz system, you can record a Macro that is very reliable from a series of "On" commands. Take a look at the example ALL ON and ALL OFF macros preprogrammed in the default configuration.

User Guide

<span id="page-22-0"></span>The problems don't stop with powering up a system. Often, you will want to construct a macro to watch or listen to a specific source. This may require that both the Television and the Surround Receiver be set to new inputs. Some components have "discrete" commands to select sources (meaning the command will only have one effect on the components, like the CD input on most receivers). Other components have "toggle" commands (these are commands that require you to look at the component, evaluate its state and sometimes issue the command over and over again). An example of a "toggle" command is the Input or TV/VCR button found on many television remote controls. You have to look at the TV, decide that it is on the wrong input, then toggle or scroll through the inputs to select the one you want.

Evaluate each of the multiple step operations you would like to record as macros. If all of the commands in the process are "discrete," the macro will work reliably. If even one command is a "toggle" command, you should program a help list for the operation instead of a macro.

Tip Sometimes there is a reliable way to use toggle type commands in macros. Unfortunately, it will not be written down in your component's instruction manual. You will have to find it through experimentation and imagination. What you are looking for is an "anchor" command that will put your component in a known state. Once it is in a known state, you can use toggle commands in your macro.

#### **An example for Powering Up DVD Players:**

Most DVD players will turn on when off when they receive a Play command.

Thus a discrete On command is two steps,

- 1) DVD Play
- 2) DVD Stop
- A discrete off command is constructed by:
- 1) DVD Play
- 2) DVD Power

#### **An example for Selecting Source on a TV:**

Many televisions will return to a particular input with either a channel up or down command or by selecting a particular channel.

Thus, to construct a macro that selects the EXT1 input:

1) Channel Up (selects the Antenna A input)

- 2) Input (toggles to the Antenna B input)
- 3) Input (toggles to the EXT 1 input)

## <span id="page-23-0"></span>**Customizing Your RC5000i**

## 4. Programming Help Lists

- 1 Write a list of all of the actions in the operation you want to record.
- 2 Gather all of the remote controls you will need for the operation.
- 3 Navigate to the Device side of the RC5000i.
- 4 Select ADD from the Mode menu. Choose "Create New Device" when prompted (see page 35-40). In the "Other" division there is a device group labeled "Help." Add the Help device.
- 5 Switch to LABEL mode. Relabel the new device currently labeled Help (for details on relabeling devices, see page 32-34). Use no more than 8 characters (more won't fit). Try to use a descriptive title like POWER, RECORD, etc.
- 6 Stay in LABEL mode. Relabel any of the introductory text on panel 1. Type in any guidelines your family may need to know for this operation.
- 6 Stay in LABEL mode. Relabel as many of the buttons on the five panels as you need.
- Tip Do not relabel the buttons labeled "Press for Next Help Screen" unless the button is the last step in the operation.
- 7 Switch to LEARN mode. Teach each button the appropriate command.
- 8 Switch to MOVE mode. Move the new device to the appropriate position in the device list (remember, this determines the button position on the Home panel).
- 9 Return to USE mode and test out your new list. Congratulations!
- 10 You can make as many Help lists as you like. Simply repeat steps 1 through 9 for each operation you would like to program a help list.

User Guide

### <span id="page-24-0"></span>5. Macro/Panel Jump Capabilities

Macros can range from a one step navigational jump to any device or home panel to multiple step processes with up to 255 steps. In order to plan your macros, you should understand the capabilities and limitations of macro programming as follows.

Device Panel Buttons Can't Perform Jumps/Macros

**You can** program a macro to be played back when any button on the Macro side of the RC5000i is pressed (see page 43).

**You can** program a macro to be played back when a device group is selected by either pressing a button on a home panel or by selecting the device via the Device Menu (see page 26).

**You cannot** program a macro to be played back when any button is pressed on a device Panel. All of the tab-style panel jumps programmed into Device panels were programmed using a windows PC and Marantz RC5000 Setup (see page 47).

Macros Perform Jumps to Any Device Panel

The Marantz RC5000i has the unique capability of jumping to any device panel during a macro.

**You can** make any or all of the 255 steps a jump to any Device panel. This provides you with the opportunity to give some feedback to the end user while a macro is being played back. For example: you can reveal the CD device panel to show the user that RC commands are being sent to the CD player, then jump to an AMP panel to show the user that RC commands are being sent to the amp.

**You can** ADD/Create a Status device group (located in new devices in the division named OTHER) and custom label each panel to give the end user more specific feedback as to what the macro is doing. You can then program jumps to each Status panel to occur during the macro.

**You cannot** jump to any Macro or Home panel. You are only allowed to jump to Device panels when programming with the RC5000i stand alone.

User Guide

### <span id="page-25-0"></span>Macros Send RC Commands To Your System

**You can** make any or all of the 255 steps send an RC command to your system. The step is actually just a recording of the location of any button on any device panel. To record an RC command, you simply navigate to the panel and button you want, then touch it. Thus, all RC commands in a Macro must first be taught to a device panel button, a direct access button (the Mute, Channel or Volume buttons) or a device action (typically the preamp/receiver source selection command that is issued when you select a new device group from home or the device menu).

**You cannot** learn a new IR command. The Macro side of the RC5000i does not have the LEARN mode available.

**You cannot** record a button on a Home or Macro panel as a step in a macro. However, you can record a "device action," which is what a home button really does (see page 26).

### Macros Can Delay Between Steps

**You can** program a delay as any or all of the 255 steps of a macro.

**You can** adjust that delay in 1/10th of a second intervals between .1 and 99.9 seconds.

### 6. Programming Macros & Panel Jumps

You will do all of your Macro/Jump programming within a window that will appear after you press the EDIT button on the Macro Mode menu. Before proceeding with programming, make sure that you understand how to move around in the Edit window and how to read the RC5000i's shorthand notation for each macro step (see page 43).

1 Write a list of all of the actions in the operation you want to record.

User Guide

2 Play with all of the example Macro groups. Are any of these

<span id="page-26-0"></span>examples adaptable to your purposes? If you have only a few macros to program, you may be better off deleting all of them and creating a new Macro group.

- 3 Use DEL mode to delete all of the macro groups that you don't like (see page 40-42).
- 4 Use ADD mode to add a new macro group empty of any programming (see page 35-40).
- 5 Switch to LABEL mode to relabel your Macro group (see page 32-34).
- 6 Switch to MOVE mode to re-order your Macro groups, so that the most commonly used Macro groups are near the top (see page 39-40).
- 7 Switch to LABEL mode and navigate to the your new Macro group. Relabel the macro buttons (currently labeled New Macro) with an appropriate name. The buttons are large so try to imagine a descriptive name even if it requires a few words.
- 8 Switch to Edit mode.
- 9 Press your newly named Macro button to enter the EDIT window.

The EDIT window will appear. If you had any previously programmed commands in this button, they will appear for you to edit.

10 Working from your written list, navigate to the desired device and panel to program all of the steps in the Macro (see step 5 on page 44).

**Commands** - When you touch a button, you will record an RC command step (see page 43).

**Jumps** - When you select a device from the Device Menu while holding down the Left hard button (now called device), you will record a panel jump to the last accessed panel of that device (see page 43).

**Delays** - When you select Delay, use the plus and minus arrows to set the amount of delay (see page 44).

User Guide

# <span id="page-27-0"></span>**Customizing Your RC5000i**

 $\overline{\phantom{a}}$ 

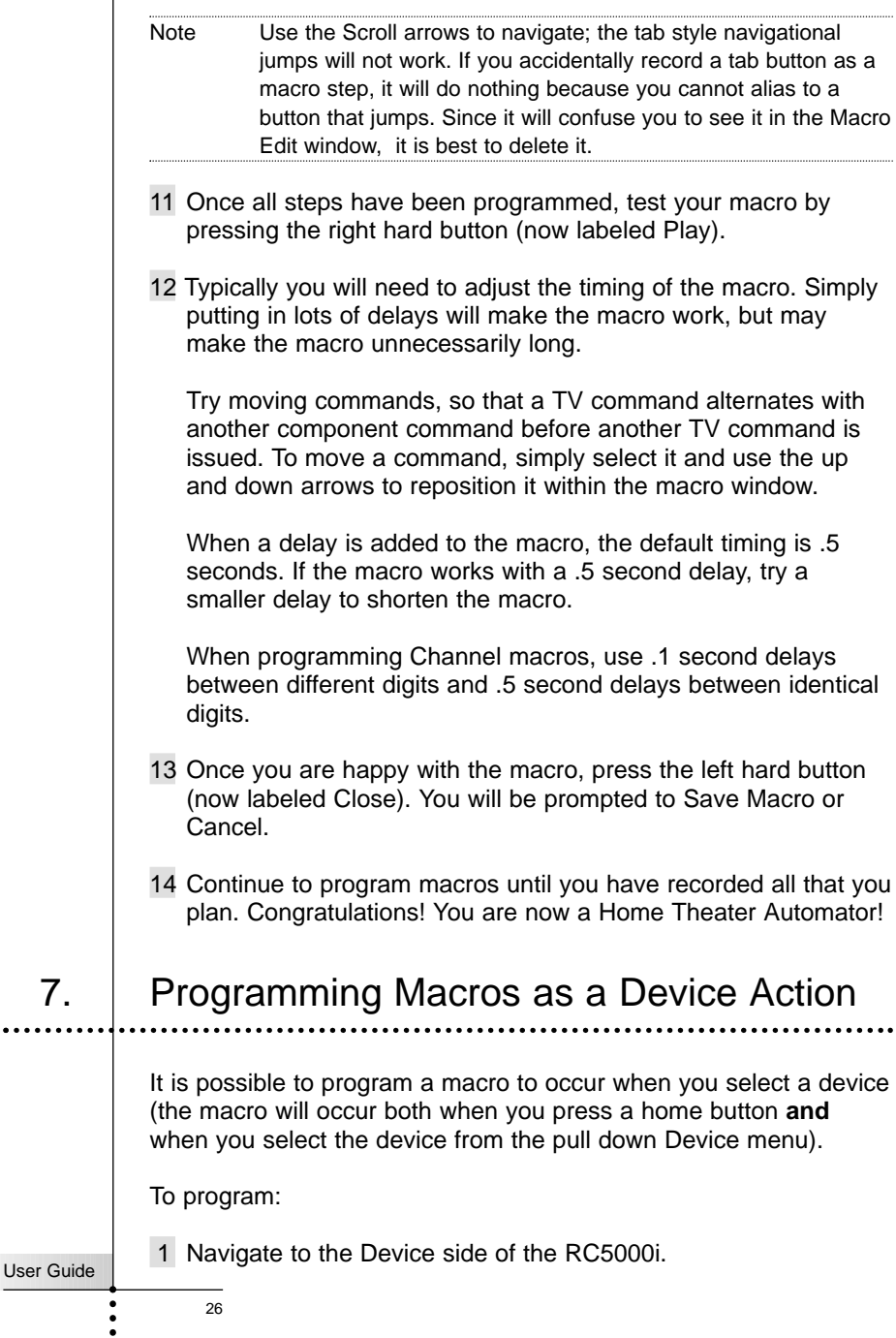

26

........

# **Customizing Your RC5000i**

- <span id="page-28-0"></span>2 Tap the mode button and press the LEARN mode button.
- 3 Tap the Device Tab and reveal the Device Menu.
- 4 While bracing the RC5000i with your right hand, press and hold the Backlight button with a left hand finger.
- 5 Press and hold the Left hard button with your left hand thumb.
- 6 While still bracing, pressing and holding everything, use a right hand finger to select the device from the Device Menu.
- 7 The EDIT window appears with the name of your Device at the top of the window.
- 8 Program your macro following steps 10 through 15 on the previous page.

Note In use, you can select a device without issuing the macro by revealing the Device Menu, then pressing and holding the left hard key, then selecting the device. Otherwise, **every time** you select the device from home or select it from the device menu, the macro will be sent.

## 8. Protecting Your Work From Changes

#### **To hide the Mode menu**

To prevent accidental changes to the RC5000i interface and commands once you've finished customizing, you can hide the Mode menu.

- 1 Make sure the RC5000i is in Use mode.
- 2 Touch and hold the RC5000i icon for a few seconds. The first setup panel appears.
- 3 Scroll down to the second setup panel.
- 4 Tap the Mode Menu button. The mode menu icon is crossed out.
- 5 Tap **SHOP**. The RC5000i switches to Use mode. The Mode button is no longer visible.

User Guide

<span id="page-29-0"></span>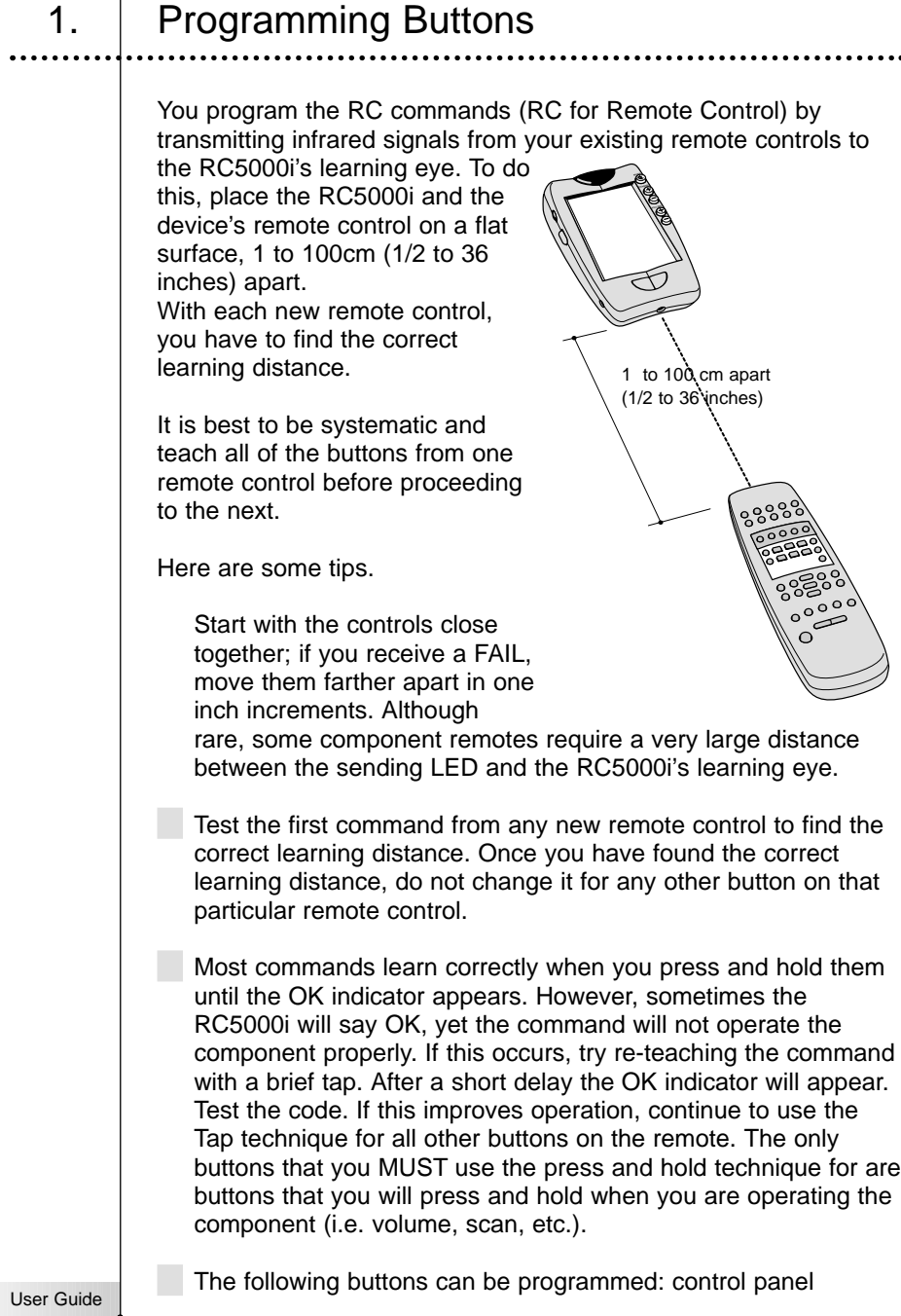

 $\ddot{\cdot}$ 

<span id="page-30-0"></span>buttons, Device menu items and Direct Access buttons.

You cannot program Home menu buttons directly. You have to program them via the Device menu (see page 30).

The RC5000i also offers empty control panel buttons which you can program and label as existing buttons. They are only visible in Learn and Label mode and appear without label or with label (intended for a specific function). You will also see previously deleted buttons: you can restore them by reprogramming them or you can reuse them for other commands.

### Programming Device Panel Buttons

- 1 Navigate to the Device panel buttons you want to program.
- 2 Switch to Learn mode via the Mode button  $\blacksquare$ . Additional empty buttons appear, which can be programmed and labeled as existing buttons.
- 3 Point the device's original remote control to the RC5000i's learning eye as shown on page 28.
- 4 Tap the RC5000i button you want to program. The button starts flashing.
- 5 Press and hold the corresponding button on your device's original remote control. If the RC5000i has learned the command successfully, OK flashes on the RC5000i icon. You can let go of the button you're holding.

If the RC5000i has not learned the command successfully, you hear a short buzz and FAIL appears on the RC5000i icon.

- 6 Program all other buttons you want and relabel them if necessary (see page 32-34).
- 7 Return to Use mode via the Mode button.

User Guide

### <span id="page-31-0"></span>Programming Device Action (Home Buttons)

- Note When you teach a command as a Device Action, this command is automatically assigned to the corresponding button in the Home menu and to the act of selecting the Device from the pull down Device Menu. Typically, you teach the preamp/receiver source selection or "input" command to the device action. Remember, the only way to NOT issue this command is to reveal the device menu, press and hold the LEFT hard key (now labeled NO IR) and select the device.
- 1 Make sure the device tab is active. The device tab is active when the name of a device is displayed.
- 2 Switch to Learn mode via the Mode button  $\mathbf{\oplus}$ .
- 3 Point the device's original remote control to the RC5000i's learning eye as described above.
- 4 Tap the device tab to open the Device menu.
- 5 Touch and hold either the RC5000i's Left or Right button (now labeled Device) and tap the device you want to program. Even when you want to program the currently active device, you have to tap it in the Device menu. The label "device" starts flashing on the RC5000i icon.
- 6 Press and hold the button the RC5000i has to learn on your device's original remote control. If the RC5000i has learned the command successfully, OK flashes on the display. You can let go of the button you're holding.

If the RC5000i has not learned the command successfully, you hear a short buzz and FAIL appears on the RC5000i icon.

7 Program all other items you want and return to Use mode via the Mode button.

User Guide

### <span id="page-32-0"></span>Programming Direct Access Buttons Globally

### And/Or Locally Per Device

Direct Access buttons are defined as the five hard buttons on the right side of the screen (Mute, Channel Up/Down, Volume Up/Down).

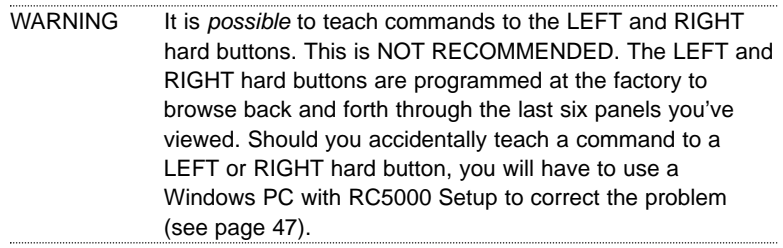

Direct-access buttons can be programmed with a global function and/or for a dedicated (local) command for that device.

When a command is taught to a direct access button from a device page, it will only be issued when that device group is active, even if a command has been taught globally. Local learning overrides global learning.

When a command is taught to a direct access button from a home panel, it will be issued as long as the active device **does not** have a local command.

For example, one could program the CH+ & CH- buttons as the Chapter +/- command when the DVD is active. Now, if you program the TV channel +/- globally (and any device other than the DVD is selected) the TV channel +/- commands will be issued.

User Guide

### <span id="page-33-0"></span>Programming a Direct Access Button Globally

- 1 Tap the Home menu button  $\circled{.}$ .
- 2 Complete steps 2 to 7 in "Programming device panel buttons" on page 29. Instead of tapping a button on the touchscreen, press the Direct Access button you want to program. The label of the button you have pressed (e.g. chan+ or vol-) starts flashing on the RC5000i icon.

### Programming a Direct Access Button Locally

- 1 Switch to the device for which you want to program the button.
- 2 Complete steps 2 to 7 in "Programming device panel buttons" on page 29. Instead of tapping a button on the touchscreen, press the button you want to program. The label of the button you have pressed (e.g. chan+ or vol-) starts flashing on the RC5000i icon.

### 2. A Labeling Buttons, Frames and Menu Items

The following elements can be labeled: buttons on a device panel, text frames on a device panel (they don't do anything except display text), Device groups (the name for the Device group that appears on the Device Tab and on the Home button), buttons on a macro panel, macro groups (the name for the Macro group that appears on the Macro Tab) and Left/Right hard buttons (these are prelabeled at the factory to be Back and Ahead - reflecting the RC5000i's unique ability to browse the last six panels you've viewed).

You cannot label Home menu buttons directly. You have to label them via the Device menu (see page 34).

You can label part of the Home panel greeting: the words "Welcome", "To", "Marantz" and "Home Theater" can be relabeled to personalize your RC5000i.

User Guide

### <span id="page-34-0"></span>Labeling a Button or a Text Frame

- 1 Navigate to the panel containing the button/frame you want to label.
- 2 Switch to Label mode via the Mode button  $\blacksquare$ .
- 3 Tap the button/frame you want to label. The display shows a "virtual auto-zooming" mini-keyboard. The button/frame you want to label is displayed above the keyboard.

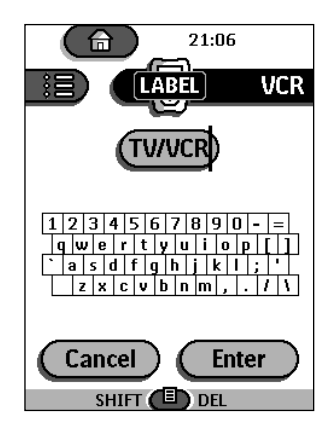

- 4 Edit the label.
	- To delete a character, press the Right button.
	- To enter a character, tap the keyboard near the character you want to use.

The keyboard is zoomed in, allowing you to tap exactly the character you need.

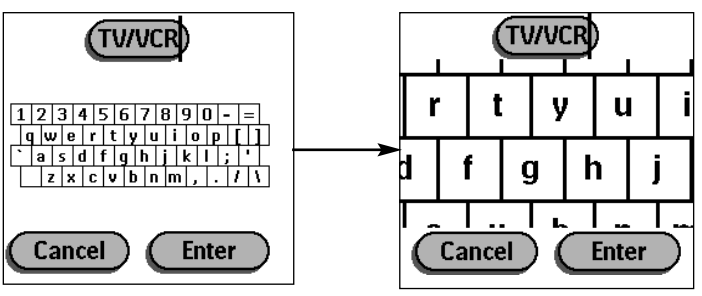

After you have tapped the character, the keyboard is zoomed out. Repeat this action for every character.

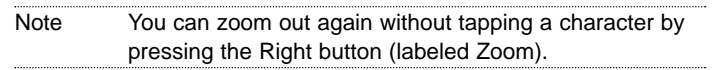

User Guide

<span id="page-35-0"></span>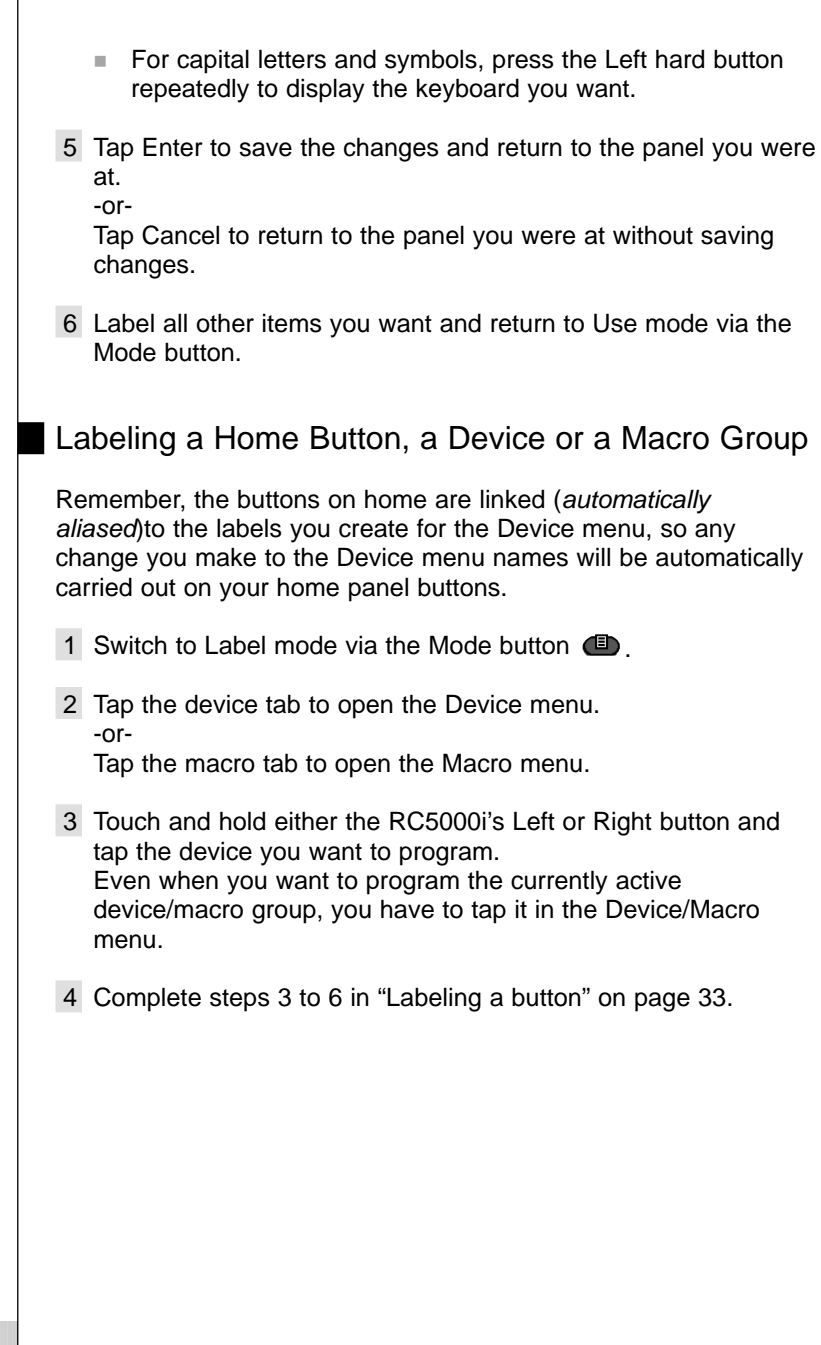

User Guide

### <span id="page-36-0"></span>3. Working with Device and Macro Groups

If you have a device that is not provided in the Device menu, you can add it to the RC5000i.

You cannot add devices to the Home menu directly. You have to add them via the Device menu.

There are three possible ways to add a device:

Create New Device Copy Existing Device Restore Deleted Device

In the following sections we'll discuss what these options offer you.

### Create New Device

Choose this option to add a completely new device. You will be able to choose from a list of preprogrammed templates with or without Marantz RC codes.

A drop down scrollable list will appear. As you scroll down the list, you will notice Device type dividers and devices you can add. Only select Device Templates to ADD. Although it is possible to ADD the Device Type Divider as a Device, it is not useful. Should you accidentally Add a divider to your device list, delete it.

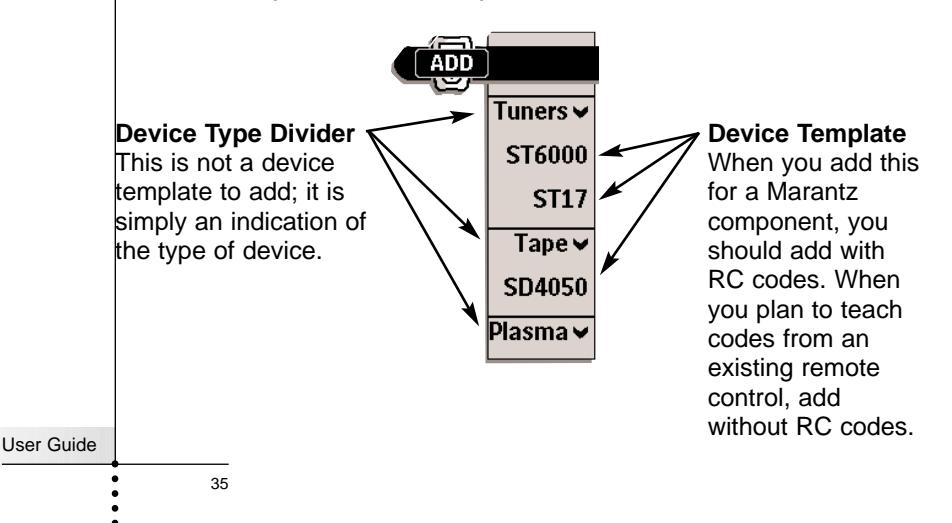

<span id="page-37-0"></span>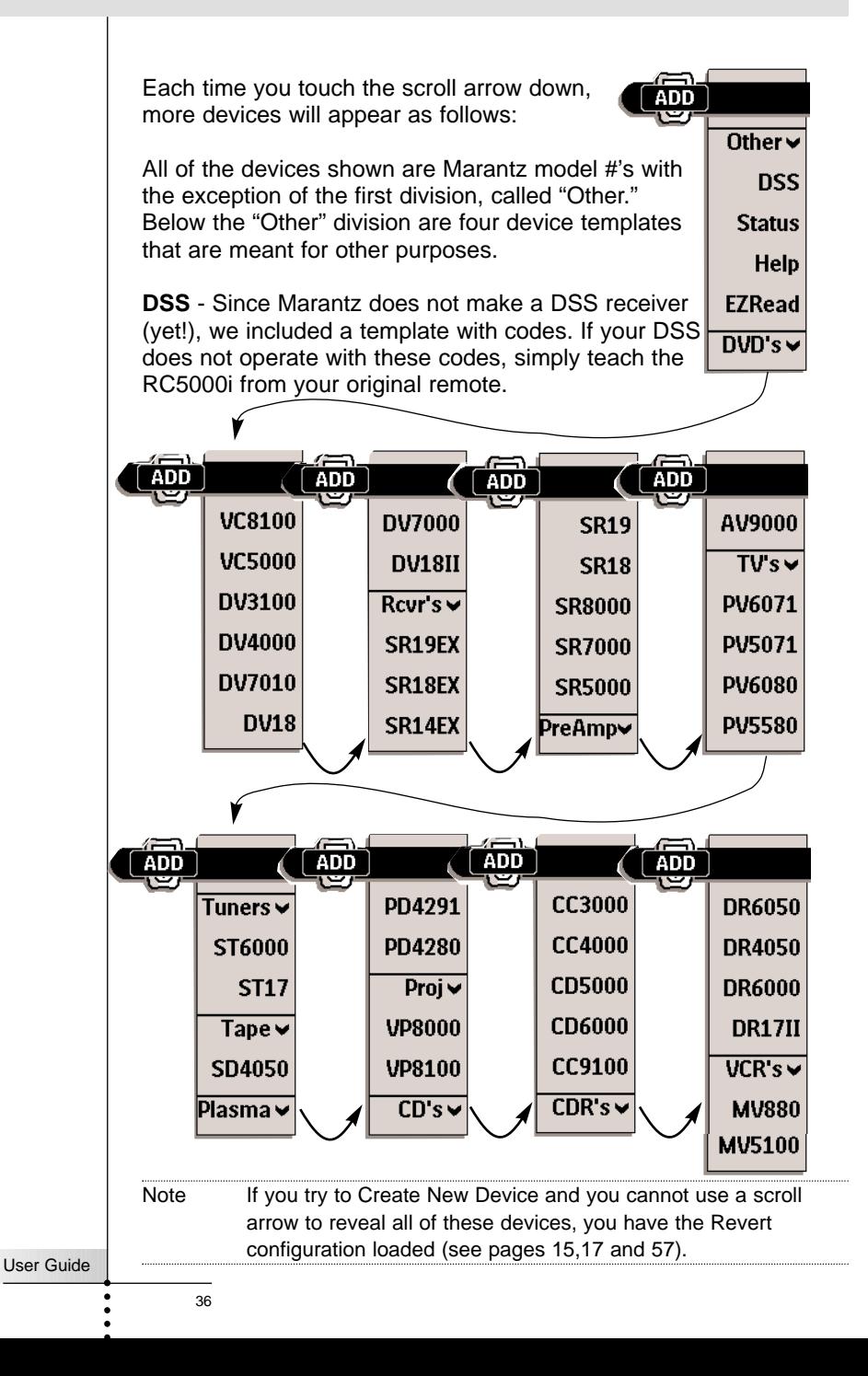

<span id="page-38-0"></span>**Status** - This template is used to provide status screens you can jump to during a macro. Five panels are created with the device name "Status." If you add additional Status devices, they will be named Status2, Status3, Status4 and so on. Each panel is named according

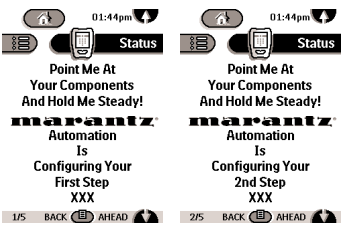

to its numbered position (1/5, etc.), so that if you are editing a macro, you will know which panel you have jumped to.

**Help** - This template is used to create a Help List that will help users through a multiple step process that cannot be reliably programmed as a macro. See page 20-22 for more information about help lists.

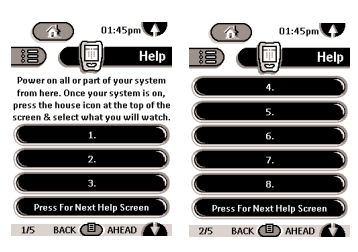

 $\overline{a}$ 

滑

05:33pm

**EZRead** - This template can be used for any component. It has two features that may interest you.

1) Text on buttons is larger than normal.

2) There are no tabs, so more buttons per panel.

There are 18 panels in the device, all of which are invisible when first added. You could add an EZRead device for every component in your system if you like.

By switching modes to LEARN or LABEL, the EZRead panels become visible. Any panel that you

make active will become visible (simply teaching one button an RC command makes a panel active). Teach RC commands to the buttons on panels that you like and ignore the rest (teach no RCcommands). That way, the empty panels will never appear in USE mode.

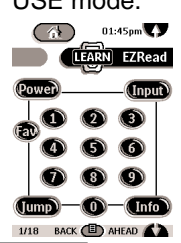

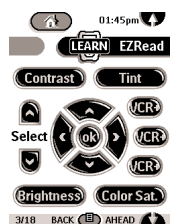

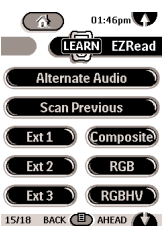

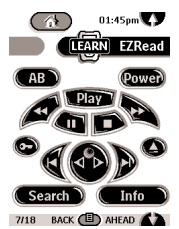

Like any template added without RC codes, the EZRead is invisible until you enter LEARN or LABEL mode.

ш 6/18 BACK **D** AHEAD

User Guide

### <span id="page-39-0"></span>Creating a New Device From a Marantz Template

If you have the exact Marantz model # in the list, add the device with RC codes.

If you have a Marantz component not listed, or your component is not Marantz, add the device without RC codes and use the LABEL and LEARN modes to customize it to your liking.

Note When you add a device without RC codes, all buttons are invisible until you enter LABEL or LEARN mode.

By experimentally adding devices and inspecting them in Label mode, you can decide which is the best match to your component and delete the unused ones.

### Creating a New Device Step by Step

- 1 Make sure the device tab is active. The device tab is active when the name of a device is displayed.
- 2 Switch to Add mode via the Mode button. The RC5000i displays the following choices:

Create New Device Copy Existing Device Restore Deleted Device

3 Tap the device you want to add in the Device menu.

4 You can add the device with or without RC codes.

- Create with RC codes: Choose this option if you have the exact Marantz component listed. The new device is added with operational buttons.
- Don't add RC codes: If you choose this option, the new device is added with invisible buttons. Program them using LEARN and LABEL mode.

Tap the button of your choice.

The new device will be automatically displayed once you return to Use mode.

User Guide

### <span id="page-40-0"></span>Copy Existing Device

Choose this option to copy a device that is already active (you are already using it).

TIP It is often useful to have two almost identical device groups for your Television. The only difference between the two is one would have the Vol+ and Vol- Direct Access buttons programmed locally with the televisions internal volume + and commands. Label this device TV Only (for use late at night without Surround Sound). The other TV device has no programming in its Direct Access buttons; as a result, the surround receiver's Vol+ and Vol- (programmed globally on the Home panel) is utilized when the TV device is selected.

### Restore Deleted Device

Use this option to restore a device you have deleted.

### Adding Macro Groups

Macro Groups can be added three ways, with the same procedures as described for Device Groups on page 38.

Create New Group Copy Existing Group Restore Deleted Group

However, should you choose "Create New Group," there is not a long list of macro templates. Instead, only one group template is available. It consists of five identical panels as shown.

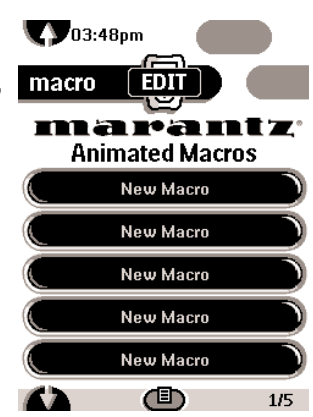

### Moving Groups and Re-Ordering The Home Buttons

You can change the order of Device menu items and Macro menu items. Changes you make in the Device menu are automatically updated in the Home menu.

1 Make sure the device tab is active. -or-

Make sure the macro tab is active.

User Guide

 $\overline{\phantom{a}}$ 

.......

<span id="page-41-0"></span>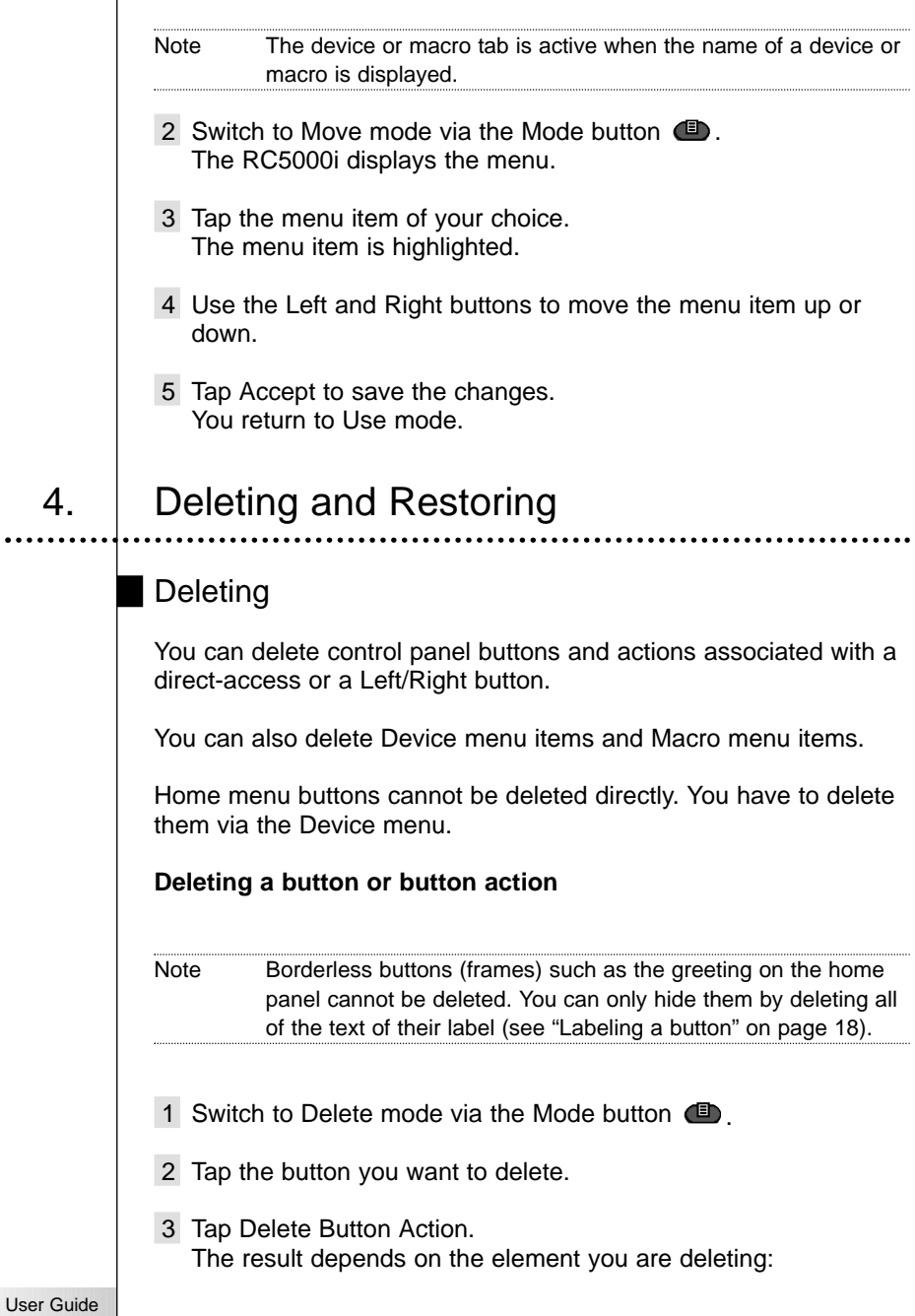

40

 $\ddot{\cdot}$ 

- <span id="page-42-0"></span>■ Control panel button: The button disappears from the display.
- **Left or Right button command: The corresponding label** disappears from the display.
- Direct-access button: The button becomes inactive.
- 4 Delete all the items you want and return to Use mode via the Mode button.

#### **Deleting a device or macro menu item**

- 1 Switch to Delete mode via the Mode button  $\bullet$ .
- 2 Navigate to the menu item you want to delete. If you have opened the Device menu, the Left button label changes into Device and the Right button label into Action.

If you have opened the Macro menu, the Left and Right button labels change into Group.

- 3 Press and hold down the Left or Right button depending on what you are deleting:
	- **Left button labeled Device: For deleting a device in the** Device menu.
	- Right button labeled Action: For deleting an action from an item in the Device menu.
	- **Left button labeled Group: For deleting a macro group.**
- 4 Tap the menu item you want to delete.
- 5 Tap Delete Device or Delete Macro Group. The Device (and its associated Home menu button) or the Macro Group (including its macros) are deleted.
- 6 Delete all the items you want and return to Use mode via the Mode button.

### Restoring

When you have deleted a control panel button or a menu item, the button or item is no longer visible in Use mode but remains in the RC5000i's memory. This allows you to restore it in ADD mode.

User Guide

Warning Do Not Delete the Left and Right hard Buttons! Remember, your RC5000i is programmed at the factory with the Browse feature. If you accidentally reprogram the Left/Right hard buttons from the home panel, you cannot restore them with the remote control. The only way to restore deleted back and ahead global buttons is to use a Windows PC with RC5000 Setup.

### **Reteaching Control panel buttons**

- 1 Switch to LEARN mode via the Mode button  $\blacksquare$ . The deleted buttons become visible.
- 2 Complete steps 3 to 7 in "Programming control panel buttons" on page 16. The button reappears.

### **Restoring Device or Macro menu items**

- 1 Make sure the device tab or macro tab is active. The device or macro tab is active when the name of a device or macro is displayed.
- 2 Switch to Add mode via the Mode button  $\blacksquare$ .
- 3 Tap Restore Deleted Device or Restore Deleted Group. The deleted menu items become visible.
- 4 Tap the item you want to restore. The item is restored and you return to Use mode.

User Guide

### <span id="page-44-0"></span>Edit Window Notation

Before you begin to program a Macro, study the notation used in the EDIT Window. Each type of action has its own notation.

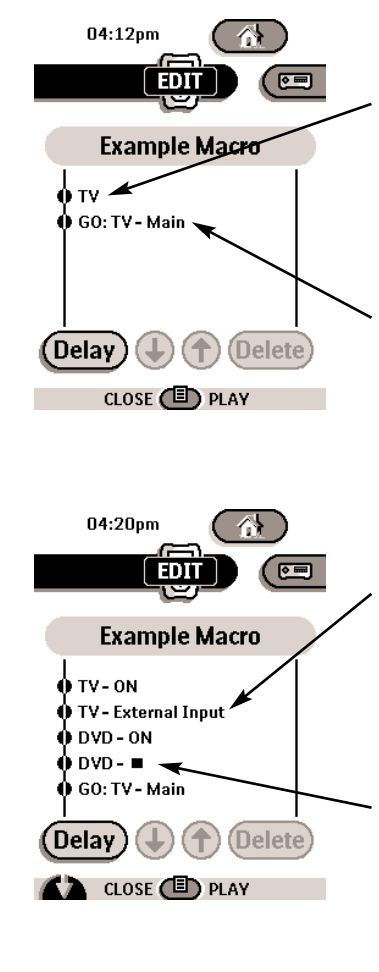

**TV** - When only a device name is listed, the macro step will be a Device Action (the action that occurs when the Device is selected, which is typically the preamp/receiver's source selection or input command).

**GO: TV Main** - A Go command indicates a panel jump. In this case, "TV" means a jump to the TV device group and Main is the name for the particular panel (sometimes panels just have numbers, not names).

**TV-External Input** - When a device name and a button name are listed, that particular button's IR command will be issued.

**DVD-■** - A device name and a symbol also means that particular button's IR command will be issued. A symbol list can be found on page 54.

User Guide

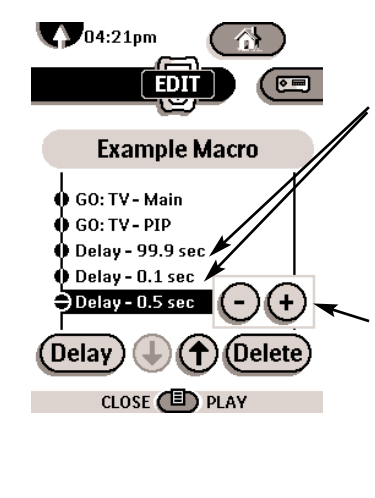

**Delay** - A delay counts as one of the 255 macro steps. Delays can be adiusted in 1/10th of a second intervals to be any value between .1 second and 99.9 seconds.

**Adjusting Delays** - When a delay is "Selected," you can adjust the delay with the plus and minus buttons.

### Recording A Macro Step By Step

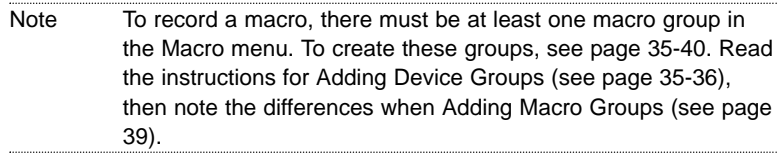

- 1 Tap the Macro menu button  $\blacksquare$ .
- 2 Open the macro menu and select a macro group.
- 3 Switch to Edit mode via the Mode button  $\mathbf{\oplus}$ . Empty macro buttons appear in the macro control panel.
- 4 Tap the button you want to use for your macro.
- 5 Enter the sequence of commands you want to record. You can navigate to whatever control panel you want, just as you do in Use mode.
- 6 Tap the Macro menu button. The contents of the macro appear. You can now play, edit or close the macro.

7 Press the Left button to close the macro. A confirmation screen appears where you can save or cancel the macro.

<span id="page-46-0"></span>8 Tap Save and assign a label to the macro. The macro is ready to be used.

There are two extra commands you can record as any step in a macro:

**Recording a Device Action (Source Switching or Input)** To record a Device menu item containing a source switching command, open the Device menu, hold down the Right button (labeled Action) and tap the device you want to switch to. This action places the entire Device Action in the Macro.

Note If a macro has been recorded as a Device Action, you can include all of it as a single step in another Macro, effectively nesting one macro inside another. However, the last step of any Device Action is a jump to the Device's Main panel. This step is not included in the nested macro.

### **Jumping to a device control panel**

To jump to any device panel, first navigate to the device you want (using the Device menu), then select the exact device panel you want (using the scroll arrows-not the tab buttons), then open the Device menu, hold down the Left hard button (labeled Device) and tap the device you want. After you've recorded a jump, check your Edit window. You'll see that you recorded both a jump and a device action. If you do not want the device action, delete it.

### Editing macros

45

You can edit any macro you have recorded.

- 1 Open the macro group that contains the macro.
- 2 Switch to Edit mode via the Mode button
- 3 Tap the macro you want to edit. The contents of the macro appear.

#### 4 Edit the macro. You can move or delete listed commands, or you can record new commands.

You can also add delays to the macro (for example, to insert a short pause between turning on a device and sending

User Guide

<span id="page-47-0"></span>commands to it, allowing the device to warm up):

- 1 Tap Delay.
- 2 Tap  $\odot$  or  $\odot$  to decrease or increase the length of the delay.
- $\overline{3}$  Use the arrow buttons  $\overline{\mathbf{Q}}$  and  $\overline{\mathbf{Q}}$  to move the delay to the right place.
- 5 Press the Left button to close the macro. A confirmation screen appears where you can save or cancel the macro.
- 6 Tap Save. The macro is ready to be used.

### Organizing macros into groups

You can create as many macro groups as you like. Each group can contain up to 25 macros.

- 1 Open any macro group.
- 2 Switch to Add mode via the Mode button  $\bullet$ . You can create a new group, copy an existing group or restore a previous deleted group.
	- Create a new group: You add a new group in which you can record new macros.
	- Copy an existing group: You copy a group and its macros and use it for new macros.
	- Restore a previously deleted group: You restore a deleted group and reuse the macros.
- 3 Tap Create Macro Group.

User Guide

<span id="page-48-0"></span>User Guide 6. RC5000 Setup If you want to personalize your Remote Control even more, beyond its standard programming features, RC5000 Setup is the tool for you to use. RC5000 Setup is the RC5000i's companion software that you can download from the following internet address: [http://www.marantzamerica.com/rcsetup.htm.](http://www.marantzamerica.com/rcsetup.htm) With RC5000 Setup you can: Upload and download new configurations to and from your Remote Control. You do this with the serial cable included with your Remote Control. Add, delete, modify and move control panels, devices and commands anywhere on the touchscreen. Save, duplicate and share configuration files, codes or devices with other Remote Controls. Preview new configuration files on RC5000Emulator. In this way you can check how the RC5000i's interface will look like. Import new graphics to create new buttons and designs. Personalize configuration files to optimize the use of your Remote Control. Make any button a macro. Share your work with other enthusiasts on the internet. Create animated slide shows using your own photos or art.

<span id="page-49-0"></span>When you become familiar with RC5000 Setup, you can achieve results like these:

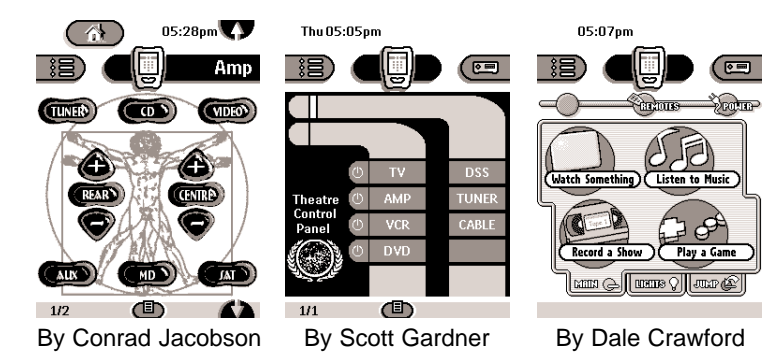

### Internet Fun

**Daniel Tonks** (the illustrator who created the button art for your RC5000i) maintains a superb site about remote controls with a dedicated RC5000 bulletin board and lots of file sharing and swapping from hundreds of downloadable RC5000 configurations.

His internet address is: <http://www.remotecentral.com>

**Jack Schultz** maintains a friendly and helpful bulletin board and an excellent collection of downloadable files.

His internet address is: <http://www.prontoedit.com>

**Andrea Whitlock** maintains a website with downloadable channel icons in neat frames, calendars and other configurations.

Her internet address is: <http://mobius.mobius-soft.com/~andrea/rc5000.shtml>

### System requirements

- $\blacksquare$  PC
- Windows 95/98 or NT 4.0
- $16 MB$  of RAM
- 16 MB of free hard disk space
- Free serial port

User Guide

### <span id="page-50-0"></span>General Problems

### **The display is blank**

- Tap the screen to make sure the RC5000i is turned on.
- $\blacksquare$  Adjust the contrast dial on the left side.
- **Make sure the batteries are properly installed.**
- $\blacksquare$  Install new batteries or recharge the battery pack using the recharging dock.

### **The display is too light or too dark**

■ Adiust the contrast dial on the left side.

### **The RC5000i shuts itself off**

 This is a feature of the RC5000i to save power. You can change the length the RC5000i stays on in the Settings (see page 13).

### **Devices do not respond to commands from the RC5000i**

- Make sure the RC5000i is in Use mode (see page 6).
- Make sure the RC5000i's sending eye is pointed towards the device you're operating.
- Check if the Low Battery icon is flashing. If so, replace the batteries or recharge the battery pack.
- Check if the button you are trying to use is programmed properly (see page 18).
- Check if your device understands these particular Marantz infrared codes. Re-add the device group with the correct model number (see page 36).

### **The RC5000i beeps 4 times after inserting the batteries**

 Use RC5000 Setup to update the RC5000i's software (RC5000 Setup > Tools > Update).

### Programming Problems

### **Buttons are not sending the correct commands**

■ Check whether the button is programmed globally or per device (see page 31).

### **Macros or Tab Style Jump buttons do not work**

- Make sure the RC5000i's sending eye is pointed towards the device the entire time the macro is being executed.
- Insert delays to allow devices to start up properly (see page  $26$ ).
- Check if you have included inactive buttons in your macro.
- Check if you haven't reprogrammed the buttons. Macros do not

User Guide

store commands, they store button locations. If you reprogram a button, the button executes the new command assigned to the button.

#### **The TV goes blank or the input source changes**

 The Device menu item might be programmed to switch the input source. Operate the device without affecting the input source (see page 9).

### **The RC5000i won't edit, label or delete commands**

- $\blacksquare$  If the label locked appears on the RC5000i icon, the device control panels have been locked to prevent unwanted changes. You cannot modify or delete commands for this device.
- Make sure your devices are positioned as shown on page 28. Avoid programming the RC5000i under bright fluorescent light, it might affect the infrared signals.
- Make sure the button you want to edit has a border. Text frames cannot be programmed with commands.

### **The RC5000i won't switch modes**

 When the batteries are low, the RC5000i prevents you from switching to customizing modes so that no customization can get lost. Replace the batteries or recharge the battery pack (see page 3).

### **The RC5000i is low on memory**

 The RC5000i displays a message to clean up the memory. The RC5000i will do this by permanently removing devices and macro and timer groups you have deleted (see page 40).

Warning Cleaning up memory can take 10 minutes or longer. Never remove batteries during the clean-up process. This might damage the configuration file resulting in loss of your customized commands.

### **The configuration file is corrupted**

 When this very unlikely event occurs, you have to use the Revert button on the second setup panel (see page 14). All your customized commands, devices, and macros will be lost, and you will have to reprogram your Remote Control. Should you need the Marantz factory default configuration, you will have to use RC5000 Setup with a Windows PC to restore it (see page 57).

#### **Remote Control error messages**

- If one of the following error messages occurs, please contact your Marantz dealer or Marantz customer service:
	- Can't open configuration file
	- Configuration file error
	- No configuration file found
	- **Invalid configuration file version**

Tip The bulletin boards and friendly users at www.remotecentral.com and www.prontoedit.com can often give you help with problems on weekends or in evenings when your dealer or Marantz technical support may not be available.

### Recharging Problems

#### **The batteries won't recharge**

■ Make sure you are using the rechargeable battery pack included with your recharging dock and not the AA batteries.

#### **The indicator light flashes**

- Check if the contacts on the recharging dock are clean and free of obstructions.
- $\blacksquare$  Make sure the RC5000i lies properly on the dock.
- Make sure the battery pack is installed properly in your Remote Control (see page 4).

User Guide

## <span id="page-53-0"></span>**Frequently Asked Questions**

#### **Can I program a device button to execute more than one command?**

No, you can't. However, you can program a button on the macro side of the remote to execute a sequence of commands (see page 24).

#### **How do I program source switching?**

See "Programming device items" on page 16.

### **How can I edit, label or delete buttons on home panels?**

You can do this via the Device menu items. All changes you make to these items are automatically updated in the Home menu.

### **How do I reset the RC5000i?**

Normally, you never have to reset the RC5000i. However, if the RC5000i's display freezes or if you notice unusual behavior, you might need to reset. You will not lose any saved programmed commands or macros.

■ Carefully press the reset button on the back of the RC5000i with a paperclip or sharp pencil.

The RC5000i restarts and beeps to indicate it is ready for use.

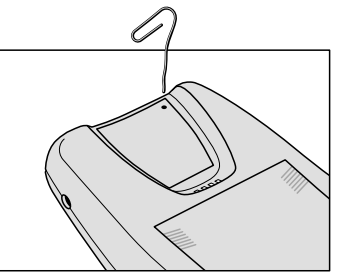

### **Can I revert to the original configuration?**

Yes, by using a Windows PC with RC5000 Setup. Once RC5000 Setup is installed, open a ccf titled New\_RC5000i\_Default in C/:Program Files/RC5000/Samples. Downloading this configuration to your RC5000i will restore your RC5000i to its factory state.

### **How can I free up more memory?**

The default configuration of the RC5000i takes up almost 1 megabyte of memory leaving approximately 200kb available for your programming. If you do not need the library of Marantz IR codes and the demonstrations of macro programming preprogrammed in the factory configuration, you can free up over

User Guide

800kb of memory by using the REVERT feature.

By using REVERT, you will delete the majority of Marantz RC codes and all of the pre-programmed example macros. The template files that remain after you revert will allow you to program any system by customizing the templates and teaching RC codes to the relabled template buttons (see page 57).

WARNING Should you use the REVERT button, the only way to recover the factory configuration is by using RC5000 Setup and a Windows PC.

Procedure for reverting to the memory saving REVERT file:

- 1 Touch and hold the RC5000i icon for a few seconds. The first setup panel appears.
- 2 Scroll to the second setup panel.
- 3 Tap the Revert button.
- 4 Tap Revert to confirm the action.

Note The REVERT button is not active until at least one change is made to the configuration (a label, a delay in a macro or one new code has been learned). Should the button be greyed out, make a change to the configuration and then use revert.

### **How do I calibrate the touchscreen?**

The RC5000i is calibrated when it leaves the factory, so normally you do not have to calibrate it yourself. It is possible that the RC5000i displays a message to calibrate the touchscreen. If this message appears do the following.

You will see the instruction "Touch TOP LEFT corner."

1 Tap as close as possible the upper left corner using a blunt tip of a pencil.

You will see the instruction "Touch BOTTOM RIGHT corner."

2 Tap as close as possible the bottom right corner using a blunt tip of a pencil.

User Guide

# <span id="page-55-0"></span>**Overview of Symbols**

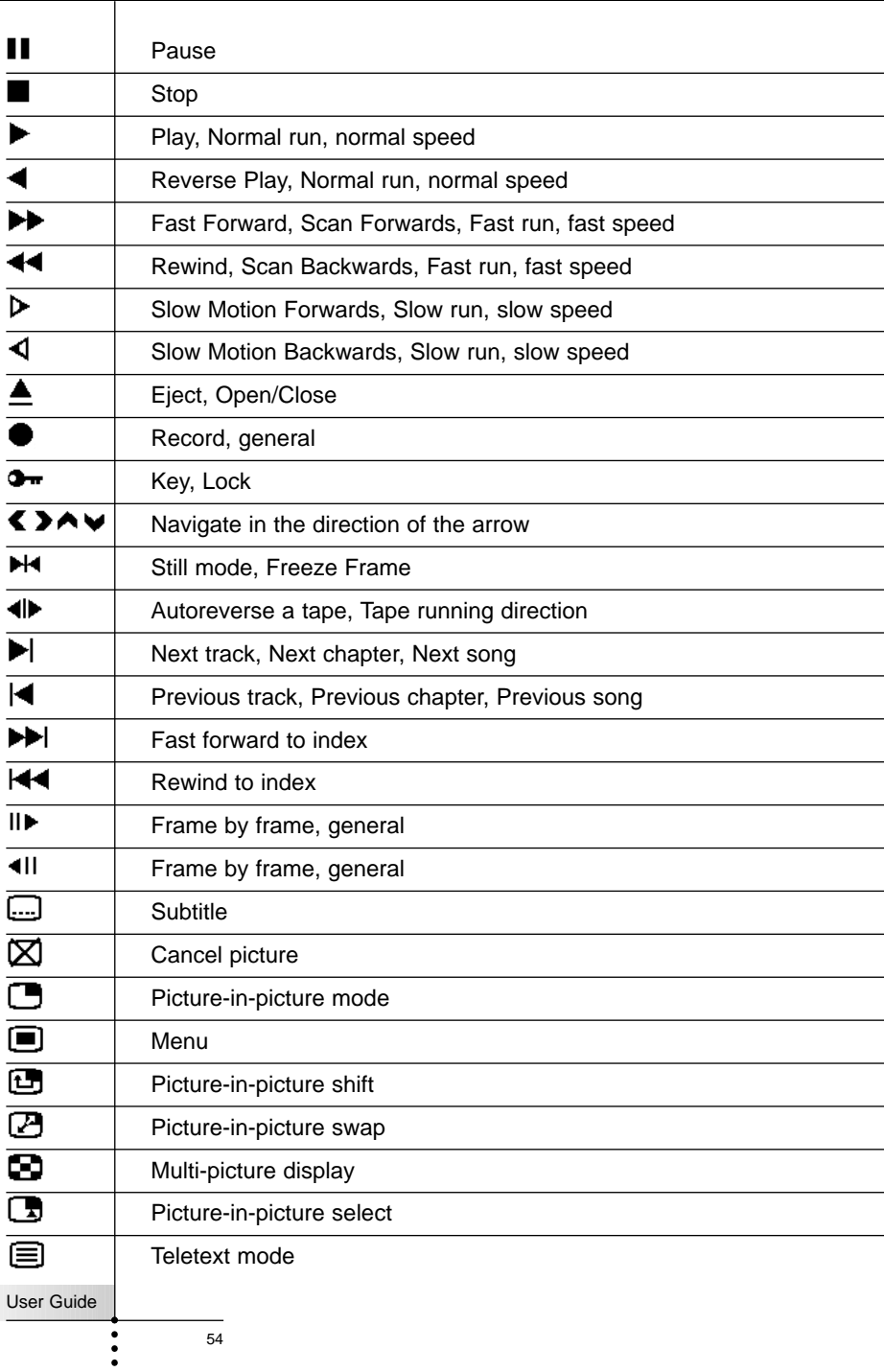

# **Overview of Symbols**

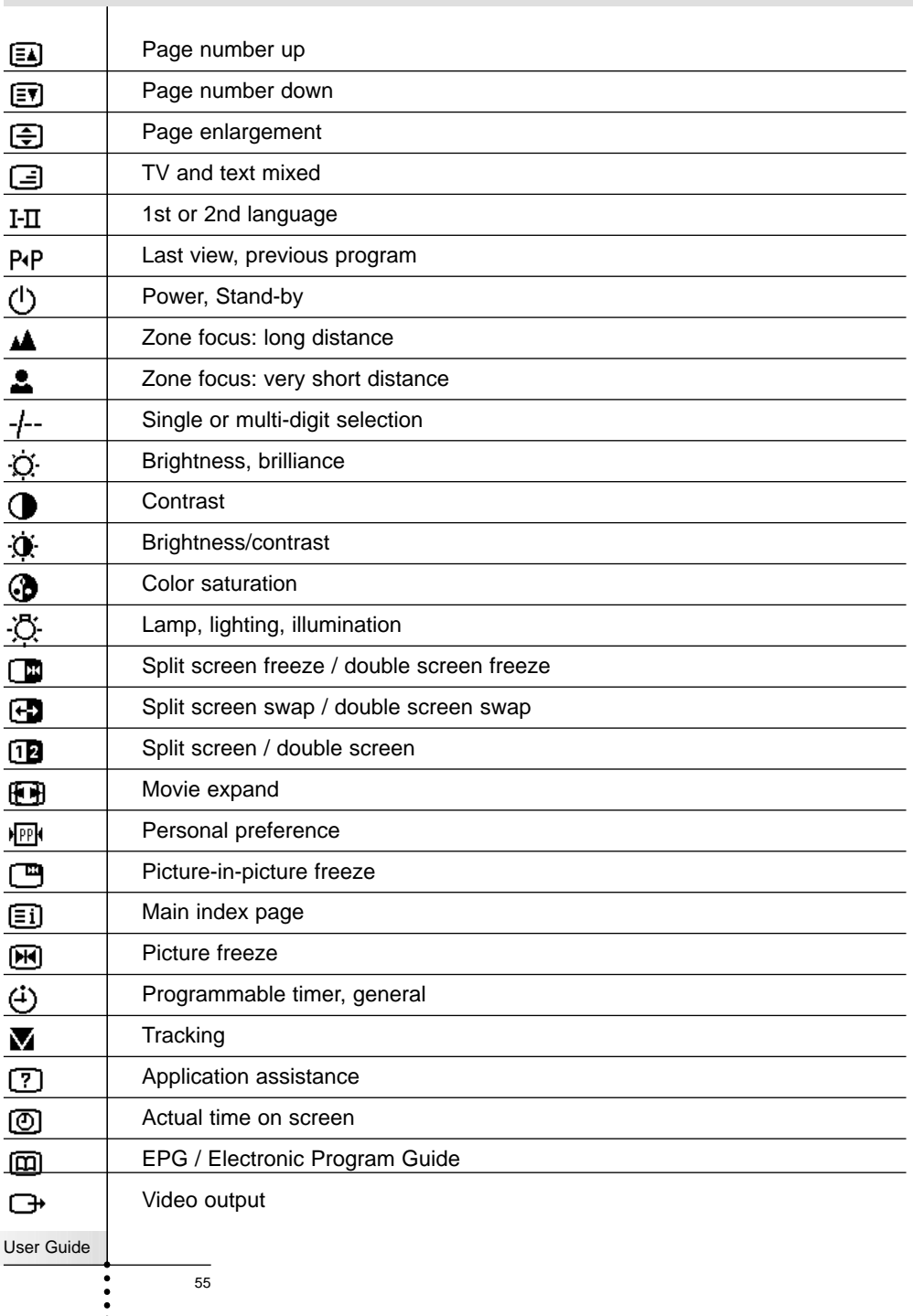

# <span id="page-57-0"></span>**Specifications**

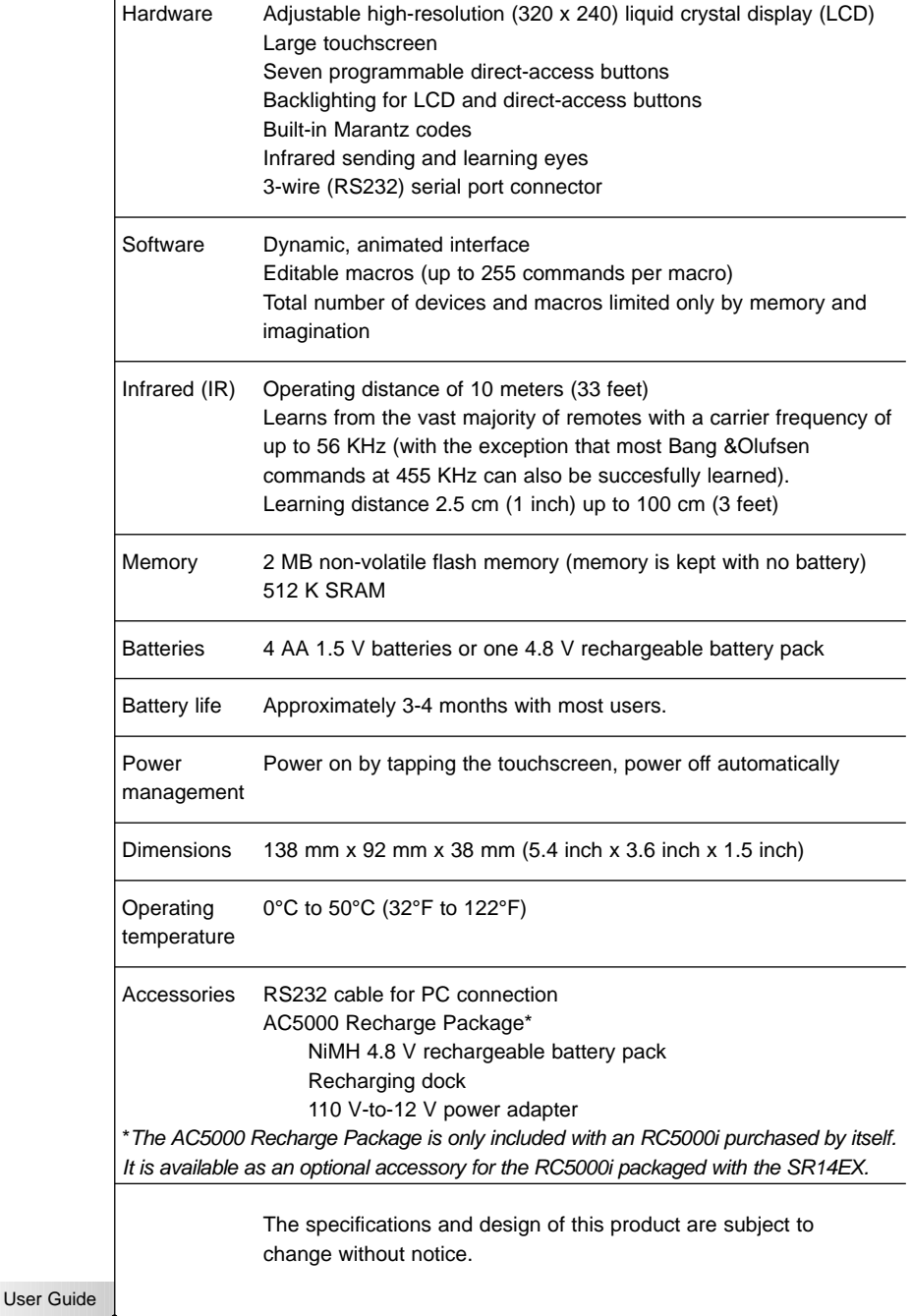

 $\ddot{\cdot}$ 

### <span id="page-58-0"></span>Why Use The Revert Configuration

By deleting the Marantz factory default, you will add 800K of free memory. The Revert configuration includes all of the button art and fundamental features of the Default configuration; however, it does not have all of the pre-programmed Marantz RC codes, nor does it have all of the demonstration macro groups (Help, FAV CD, etc.). The thirteen templates programmed into the Revert file are designed to give you the elements necessary to construct any kind of configuration for any kind of home theater system.

### How To Use The Revert Configuration

To program using the Revert configuration, begin by deciding whether you like tab style control panel jumps as an alternative to scrolling up and down through a group of panels. Use Create New Device and choose EZread if you do not want tab style panels (see page 37 for a better description of the EZRead template).

The tab style navigation is present in the ten active device groups. Simply use Copy Existing Device to duplicate a group without RC codes, then relabel buttons and tabs and teach the RC5000i the RC codes of your existing remote controls. The following popular Marantz codes are included:

DVD=Marantz DV-18/DV7000 CDR=Marantz DR-17/DR-17II Tuner=Marantz ST-17 VCR=Marantz MV-880 Tape=Marantz SD4050 AMP=SR18/AV9000

TV =Marantz PV6080/5580 CD= Marantz CC3000/CC4000

### Restoring The Default Marantz File Via PC

You can restore the default Marantz configuration on any Windows PC with internet access by using your internet connection to connect to [http://www.marantzamerica.com/rcsetup.htm.](http://www.marantzamerica.com/rcsetup.htm) Download RC5000 Setup, a self installing file. Install RC5000 Setup by double clicking on the downloaded file. Start RC5000 Setup from the Start button program menu. Connect your RC5000i to your PC. Once RC5000 Setup is up and running, choose Open Configuration from the file menu. Click on Samples and double click on the file named "New\_ RC5000i\_Default." Now, from the file menu choose Download to RC5000i. The file will download and the Marantz default file will be fully restored (see page 47).

User Guide

### <span id="page-59-0"></span>**Index**

### **A**

add a device, [35](#page-34-0) A Marantz Template, [38](#page-37-0) restoring groups, [39](#page-38-0) add a macro group, [35](#page-34-0) procedure, [39](#page-38-0) restoring groups, [39](#page-38-0) Add Mode, [16](#page-15-0) Adjusting the Settings, [13](#page-12-0) Anchored Macros, [21](#page-20-0)

### **B**

Back and Ahead Buttons, [10](#page-9-0) location, [2](#page-1-0) re-programming, [31](#page-30-0) Backlight button, [2](#page-1-0) Battery, [3](#page-2-0) AA batteries, [5](#page-4-0) battery level, [13](#page-12-0) battery tray, [5](#page-4-0) charge, [4](#page-3-0) Installing, [3](#page-2-0) Low Battery icon, [4](#page-3-0) Recharging Problems, [51](#page-50-0) Beeps, [14](#page-13-0) Built-in RC codes, [36](#page-35-0) Button Light Timeout, [13](#page-12-0)

### **C**

Calibrate, [14](#page-13-0) Channel Buttons, [12](#page-11-0) programming, [31](#page-30-0) Clean up memory, 17, [50](#page-49-0) Clock, [13](#page-12-0) Cloning, [18](#page-17-0) Computer Programming, [47](#page-46-0) configuration is corrupted, [50](#page-49-0) Contrast Dial, [2](#page-1-0) Control Panel Buttons, [3](#page-2-0) Control Panel, [7](#page-6-0) Create New Device, [35](#page-34-0) A Marantz Template, [38](#page-37-0) Step by Step, [38](#page-37-0) customizing, [18](#page-17-0) macro fundamentals, [43](#page-42-0)

with a PC, [47](#page-46-0)

### **D**

Delays, [24](#page-23-0) Delete Mode, [16](#page-15-0) step by step, [40](#page-39-0) Switch Modes, [17](#page-16-0) Device Action, [30](#page-29-0) Device menu bar, [3](#page-2-0) Devices, [7](#page-6-0) Direct Access buttons, [2](#page-1-0) programming, [31](#page-30-0) Discrete Codes, [20](#page-19-0) DSS, [36](#page-35-0)

### **E**

Edit Mode, [16](#page-15-0) Switch Modes, [1](#page-16-0)6 Edit Window, [43](#page-42-0) Editing macros, [45](#page-44-0) EZRead template, [37](#page-36-0)

### **F**

Free Memory, [17](#page-14-0), 57

### **G**

Global Programming, [31](#page-30-0) GO (Jumps), [43](#page-42-0)

### **H**

Help Lists, [20](#page-19-0) Programming, [22](#page-21-0) Help Template, [37](#page-36-0) Hide/Show Device, [14](#page-13-0) Hide/Show Macro, [14](#page-13-0) Hiding Mode Menu, [14](#page-13-0) Hiding Navigational bars, [14](#page-13-0) Home Buttons, [9](#page-8-0) Home Icon, [3](#page-2-0) Home, [7](#page-6-0) Changing the placement of home buttons, [39](#page-38-0) macros from a home button, [26](#page-25-0) preamp/receiver inputs, [30](#page-29-0)

### **Index**

Programming Direct Access Buttons Globally, [31](#page-30-0) source switching, [30](#page-29-0)

### **I**

Input Selection, [30](#page-29-0) Internet Resources, [48](#page-47-0) Invisible Button Art, [37](#page-36-0)

### **J**

Jump Capabilities, [23](#page-22-0) Jump To A Device Group, [8](#page-7-0) w/oChanging Inputs, [9](#page-8-0) Jump to a Macro Group, [8](#page-7-0)

### **L**

Label Mode, [16](#page-15-0) Switch Modes, [17](#page-16-0) Labeling, [32](#page-31-0) LCD Timeout, [13](#page-12-0) Learn Mode, [16](#page-15-0) Switch Modes, [17](#page-16-0) Learning Eye, [2](#page-1-0) Learning, [18](#page-17-0) preamp/receiver inputs, [30](#page-29-0) source selection, [30](#page-29-0) Left and Right hard buttons, [10](#page-9-0) programming, [31](#page-30-0) Left menu bar, [8](#page-7-0) Level Setting, [14](#page-13-0) List of Marantz Devices, [36,](#page-35-0) 57 Local Progamming, [31](#page-30-0) low memory, [50](#page-49-0)

### **M**

Macro Menu Bar, [3](#page-2-0) Macro Tips, [21](#page-20-0) Macro/Panel Jumps, [23](#page-22-0) macro-friendly, [20](#page-19-0) Macros, [20](#page-19-0) as a Device Action, [26](#page-25-0) capabilities, [23](#page-22-0) Delay, [24](#page-23-0) from a home button, [26](#page-25-0) From Device Buttons, [23](#page-22-0)

fundamentals, [43](#page-42-0) jumps to panels, [23](#page-22-0) moving commands, [26](#page-25-0) nesting macros, [45](#page-44-0) Notation, [43](#page-42-0) RC Commands, [24](#page-23-0) Step by Step, [24](#page-23-0) Use the Scroll arrows, [26](#page-25-0) with a PC, [47](#page-46-0) **Marantz** Factory Default, 17,35-38 Restoring Default, 57 Devices, [36](#page-35-0) Memory Warning, [50](#page-49-0) Mode Button, [3](#page-2-0) Hiding via Setup panel, [14](#page-13-0) Switch Modes, [17](#page-16-0) Modes, [6](#page-5-0) Switch Modes, [17](#page-16-0) Working with Modes, [16](#page-15-0) Move Mode, [16](#page-15-0) Switch Modes, [17](#page-16-0) Moving Menus, [39](#page-38-0) multiple step operations, [20](#page-19-0) Mute Button, [12](#page-11-0) programming, [31](#page-30-0)

### **N**

Naming, [32](#page-31-0) Navigating Control Panels, [7](#page-6-0) Nesting Macros [45](#page-44-0) NO IR, [9](#page-8-0)

### **O**

On Commands [20](#page-19-0) Operating a Device, [12](#page-11-0) Operation Planning, [20](#page-19-0)

### **P**

Panel number, [3](#page-2-0) explanation, [10](#page-9-0) PC programming, [47](#page-46-0) Planning Help Lists, [20](#page-19-0) Planning Macros, [20](#page-19-0) Power Macros, [21](#page-20-0)

### **Index**

Programming, [18](#page-17-0) Buttons, [28](#page-27-0) Help Lists, [22](#page-21-0) input changes, [30](#page-29-0) macro fundamentals, [43](#page-42-0) source selection, [30](#page-29-0) with a PC, [47](#page-46-0) Protecting Your Work, [27](#page-26-0)

### **R**

RC5000 Setup [47](#page-46-0) Internet, [48](#page-47-0) RC5000i icon, [3](#page-2-0) Recharging Contacts, [2](#page-1-0) Recharging dock, [4](#page-3-0) Reset Button, [2](#page-1-0) Restore Deleted Device, [39](#page-38-0) Restore Marantz Default, 57 Restoring, [41](#page-40-0) Revert The Revert Button, 14-15 Memory Management, 17 Using Revert, 57 right menu bar, [8](#page-7-0)

### **S**

Scroll Arrows, [3,](#page-2-0) [10](#page-9-0) in macros, [26](#page-25-0) Scroll TV Inputs Command, [21](#page-20-0) Selecting Source Macros [21](#page-20-0) Sending Eye, [2](#page-1-0) Serial Port, [2](#page-1-0) Setup Panels, [13](#page-12-0) Show/Hide Device, [14](#page-13-0) Show/Hide Macro, [14](#page-13-0) Source Switching, [30](#page-29-0) Specifications, [56](#page-55-0) Status Template, [37](#page-36-0) Switch Modes, [17](#page-16-0) Symbols, [54](#page-53-0)

### **T**

User Guide

TabButtons, [11](#page-10-0) buttons do not work, [49](#page-48-0) Teaching, [18](#page-17-0)

Templates for Devices, [36,](#page-35-0) 57 Time, [13](#page-12-0) Toggle Type Commands, [21](#page-20-0) Touchscreen, [2](#page-1-0) Backlight Level Setting, [14](#page-13-0) Calibrating, [14](#page-13-0) LCD Timeout, [13](#page-12-0) Turning on the display, [6](#page-5-0) Using touchscreen, [12](#page-11-0) Troubleshooting, [49](#page-48-0) Buttons are not sending, [49](#page-48-0) Devices do not respond, [49](#page-48-0) display is blank, [49](#page-48-0) display is to dark, [49](#page-48-0) display is too light, [49](#page-48-0) input source changes, [50](#page-49-0) low on memory, [50](#page-49-0) Macros or Tab Style Jump buttons, [49](#page-48-0) RC5000i beeps, [49](#page-48-0) The TV goes blank, [50](#page-49-0) won't edit, [50](#page-49-0) won't switch modes, [50](#page-49-0) won't delete, [50](#page-49-0) won't label, [50](#page-49-0) Typing, [32](#page-31-0)

### **U**

Use Mode, [16](#page-15-0) Use mode, [6](#page-5-0) Switch Modes, [17](#page-16-0)

### **V**

Volume Buttons, [12](#page-11-0) programming [31](#page-30-0)

### **W**

Writing, [32](#page-31-0)

### **Z**

Zooming Keyboard, [33](#page-32-0)

### Service and Support

. . . . . . . . . . . . . . . . . . .

For service and support, please contact Marantz customer service at 1-800-447-1970. When you contact Marantz customer service, you will be asked for the technical information listed on the third panel of Setup.

To view this information, follow these steps.

- 1 In Use mode, press and hold the icon  $\mathbf{\mathbb{D}}$  for 2 seconds to enter Setup.
- 2 Scroll using the scroll arrow  $\blacktriangledown$  to reach the third Setup panel.

### **Updates and New Products**

For news about updates and new products, please visit us on the World Wide Web at:

<http://www.marantzamerica.com>

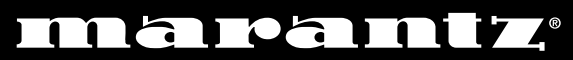

Printed in the USA